# HP 5920 & 5900 Switch Series Troubleshooting Guide

© Copyright 2014 Hewlett-Packard Development Company, L.P. The information contained herein is subject to change without notice. The only warranties for HP products and services are set forth in the express warranty statements accompanying such products and services. Nothing herein should be construed as constituting an additional warranty. HP shall not be liable for technical or editorial errors or omissions contained herein.

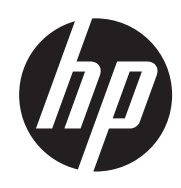

# Contents

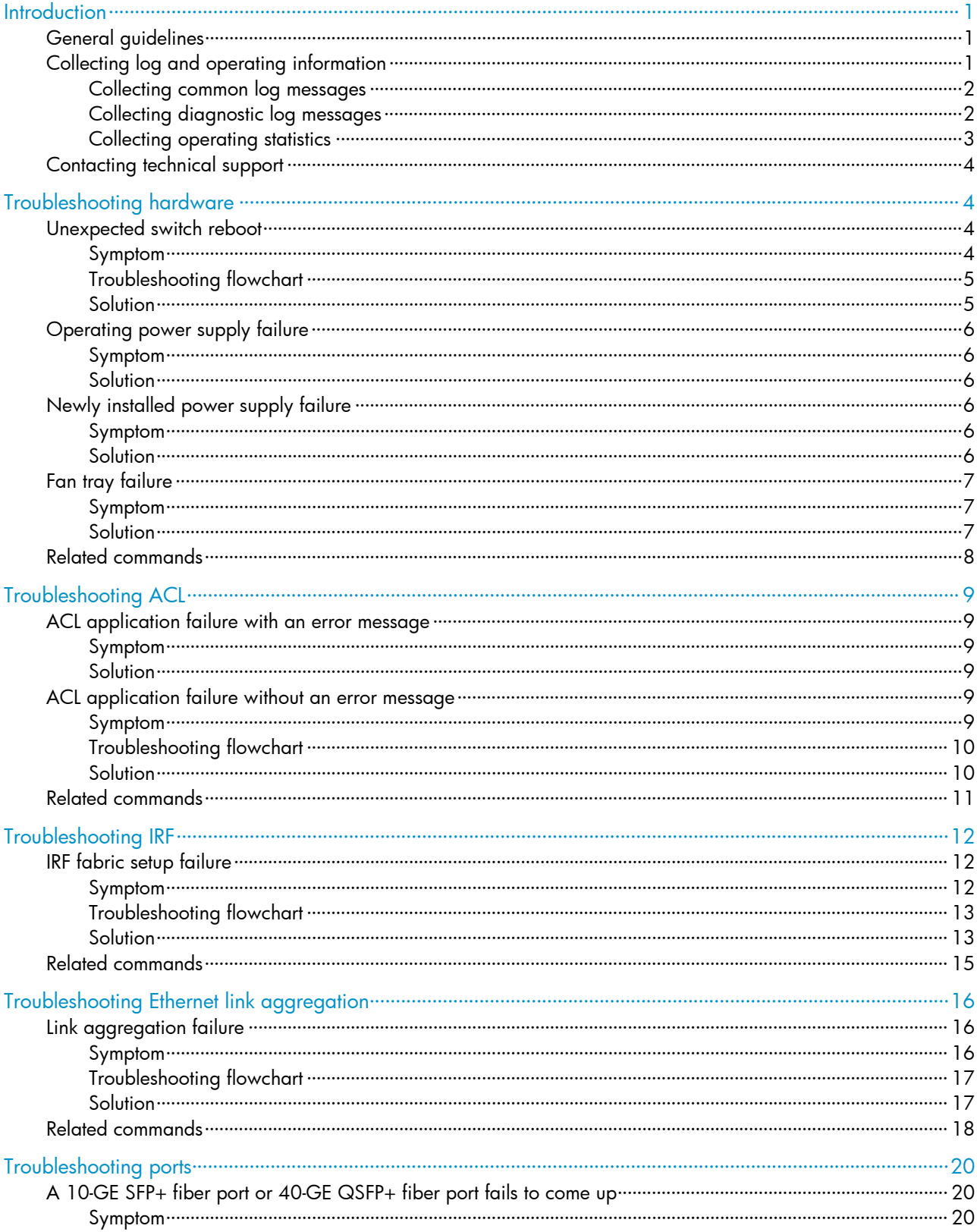

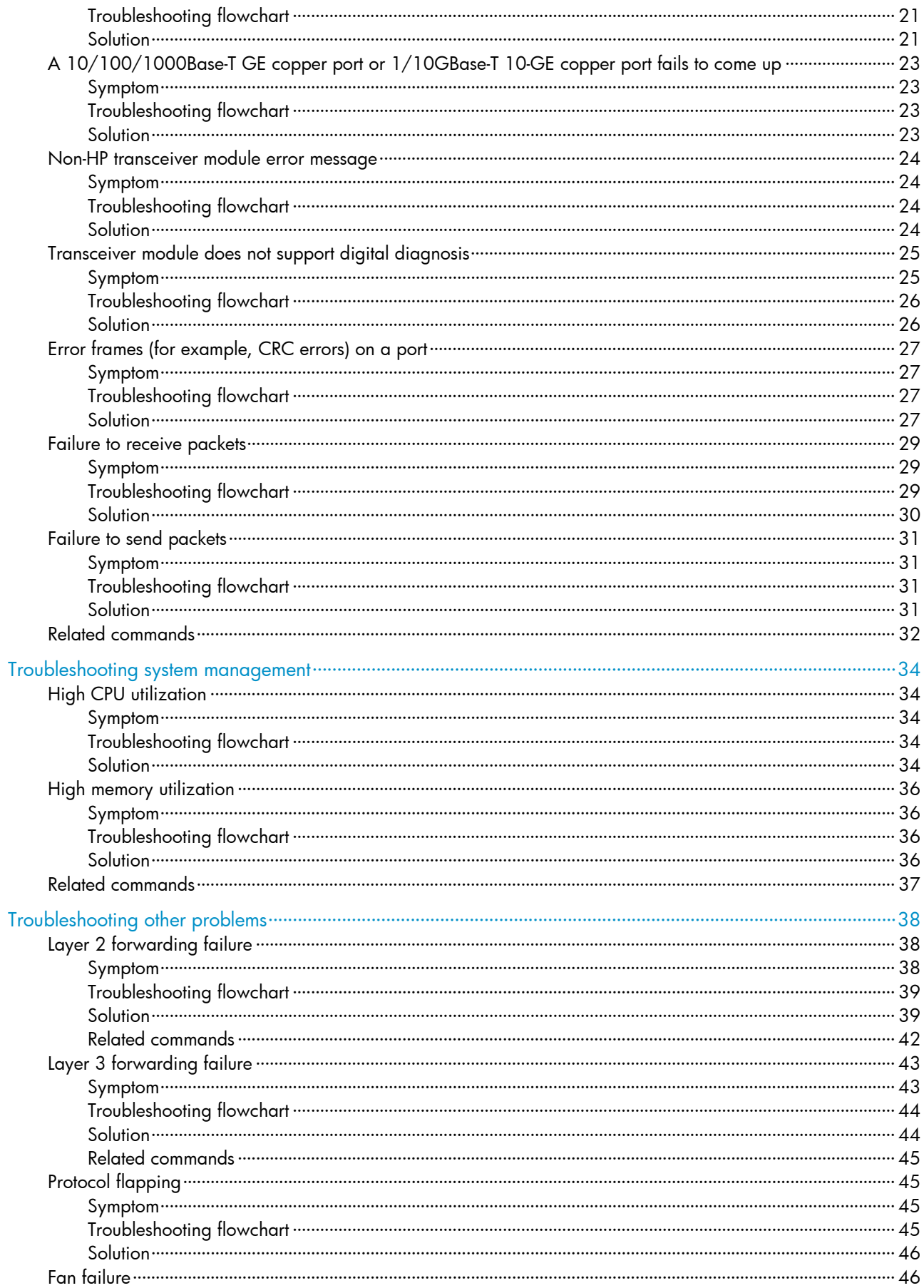

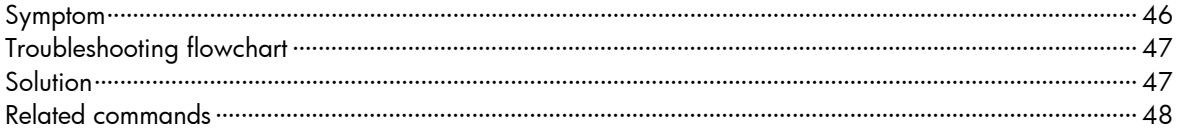

# <span id="page-4-1"></span><span id="page-4-0"></span>**Introduction**

This document provides information about troubleshooting common software and hardware problems with the HP 5920 & 5900 switch series.

This document is not restricted to specific software or hardware versions.

# <span id="page-4-2"></span>General guidelines

#### IMPORTANT:

To prevent a problem from causing loss of configuration, save the configuration each time you finish configuring a feature. For configuration recovery, regularly back up the configuration to a remote server.

When you troubleshoot the switch, follow these general guidelines:

- To help identify the cause of the problem, collect system and configuration information, including:
	- $\circ$  Symptom, time of failure, and configuration.
	- $\circ$  Network topology information, including the network diagram, port connections, and points of failure.
	- $\circ$  Log messages and diagnostic information. For more information about collecting this information, see ["Collecting log and operating information.](#page-4-3)"
	- **o** Physical evidence of failure:
		- − Photos of the hardware.
		- Status of the LEDs.
	- $\circ$  Steps you have taken, such as reconfiguration, cable swapping, and reboot.
	- { Output from the commands executed during the troubleshooting process.
- To ensure safety, wear an ESD-preventive wrist strap when you replace or maintain a hardware component.
- If hardware replacement is required, use the release notes to verify the hardware and software compatibility.

# <span id="page-4-3"></span>Collecting log and operating information

#### IMPORTANT:

By default, the information center is enabled. If the feature is disabled, you must use the info-center enable command to enable the feature for collecting log messages.

[Table 1](#page-5-3) shows the types of files that the system uses to store operating log and status information. You can export these files by using FTP, TFTP, or USB.

In an IRF system, these files are stored on the master device. Multiple devices will have log files if master/subordinate switchovers have occurred. You must collect log files from all these devices. To more easily locate log information, use a consistent rule to categorize and name files. For example, save log files to a separate folder for each member device, and include their slot numbers in the folder names.

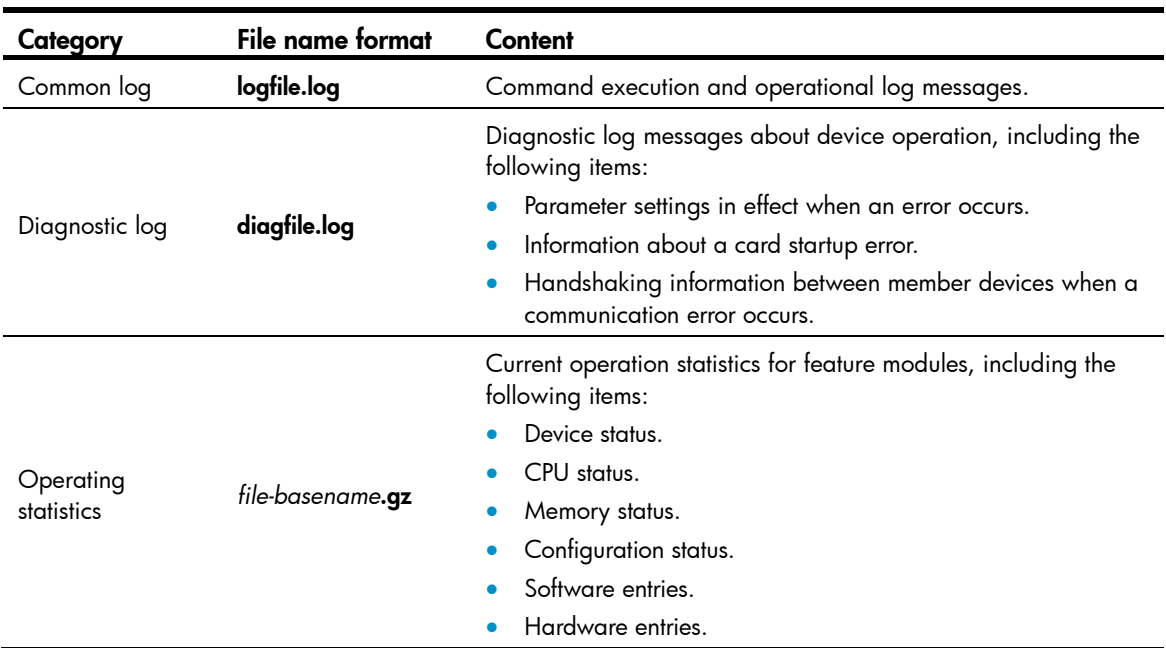

#### <span id="page-5-3"></span><span id="page-5-0"></span>Table 1 Log and operating information

#### <span id="page-5-1"></span>Collecting common log messages

1. Save common log messages from the log buffer to a log file.

By default, the log file is saved in the logfile directory of the Flash memory on each member device. <Sysname> logfile save

```
The contents in the log file buffer have been saved to the file 
flash:/logfile/logfile.log
```
2. Identify the log file on each member device:

```
# Display the log file on the master device. 
<Sysname> dir flash:/logfile/ 
Directory of flash:/logfile 
    0 -rw- 21863 Jul 11 2013 16:00:37 logfile.log 
524288 KB total (107944 KB free) 
# Display the log file on each subordinate device: 
<Sysname> dir slot2#flash:/logfile/ 
Directory of slot2#flash:/logfile 
    0 -rw- 21863 Jul 11 2013 16:00:37 logfile.log 
524288 KB total (107944 KB free
```
3. Transfer the files to the desired destination by using FTP, TFTP, or USB. (Details not shown.)

### <span id="page-5-2"></span>Collecting diagnostic log messages

1. Save diagnostic log messages from the diagnostic log file buffer to a diagnostic log file.

<span id="page-6-0"></span>By default, the diagnostic log file is saved in the **diagfile** directory of the Flash memory on each member device.

```
<Sysname> diagnostic-logfile save 
The contents in the diagnostic log file buffer have been saved to the file 
flash:/diagfile/diagfile.log
```
2. Identify the diagnostic log file on each member device:

```
# Display the diagnostic log file on the master device. 
<Sysname> dir flash:/diagfile/ 
Directory of flash:/diagfile 
    0 -rw- 161321 Jul 11 2013 16:16:00 diagfile.log 
524288 KB total (107944 KB free)
```
# Display the diagnostic log file on each subordinate device:

```
<Sysname> dir slot2#flash:/diagfile/ 
<Sysname> dir slot2#flash:/diagfile/ 
Directory of slot2#flash:/diagfile 
    0 -rw- 161321 Jul 11 2013 16:16:00 diagfile.log 
524288 KB total (107944 KB free)
```
3. Transfer the files to the desired destination by using FTP, TFTP, or USB. (Details not shown.)

#### <span id="page-6-1"></span>Collecting operating statistics

You can collect operating statistics by saving the statistics to a file or displaying the statistics on the screen.

When you collect operating statistics, follow these guidelines:

- Log in to the device through a network port or management port instead of the console port, if possible. Network and management ports are faster than the console port.
- Do not execute commands during operating statistics collection.
- HP recommends saving operating statistics to a file to retain the information.

#### NOTE:

The amount of time to collect statistics increases along with the number of IRF member devices.

To collect operating statistics:

- 1. Disable pausing between screens of output if you want to display operating statistics on the screen. Skip this step if you are saving statistics to a file. <Sysname> screen-length disable
- 2. Collect operating statistics for multiple feature modules. <Sysname> display diagnostic-information Save or display diagnostic information (Y=save, N=display)? [Y/N] :
- **3.** At the prompt, choose to save or display operating statistics:

 $#$  To save operating statistics, enter  $y$  at the prompt and then specify the destination file path. Save or display diagnostic information (Y=save, N=display)? [Y/N] :y

```
Please input the file name(*.tar.gz)[flash:/diag.tar.gz] :flash:/diag.tar.gz 
Diagnostic information is outputting to flash:/diag.tar.gz. 
Please wait... 
Save successfully. 
<Sysname> dir flash:/ 
Directory of flash: 
… 
    6 -rw- 898180 Jun 26 2013 09:23:51 diag.tar.gz 
524288 KB total (107944 KB free 
# To display operating statistics on the monitor terminal, enter n at the prompt.
```

```
Save or display diagnostic information (Y=save, N=display)? [Y/N] :N
=============================================== 
   ===============display clock=============== 
07:46:55 UTC Sat 10/10/2014 
================================================= 
   ===============display version=============== 
……
```
## <span id="page-7-1"></span>Contacting technical support

If you cannot resolve a problem after using the troubleshooting procedures in this document, contact HP Support. When you contact an authorized HP support representative, be prepared to provide the following information:

- Information described in "General quidelines."
- Product serial numbers.
- Technical support registration numbers (if applicable).

This information will help the support engineer assist you as quickly as possible.

The following is the contact of HP Support for networking products:

<http://www.hp.com/networking/support>

# <span id="page-7-2"></span>Troubleshooting hardware

This section provides troubleshooting information for common hardware problems.

#### NOTE:

This section describes how to troubleshoot unexpected switch reboot, power supply failure, and fan tray failure. To troubleshoot ports, see "[Troubleshooting ports](#page-23-1)."

## <span id="page-7-3"></span>Unexpected switch reboot

#### <span id="page-7-4"></span>Symptom

The switch reboots unexpectedly when it is operating.

### <span id="page-8-1"></span><span id="page-8-0"></span>Troubleshooting flowchart

#### Figure 1 Troubleshooting unexpected switch reboot

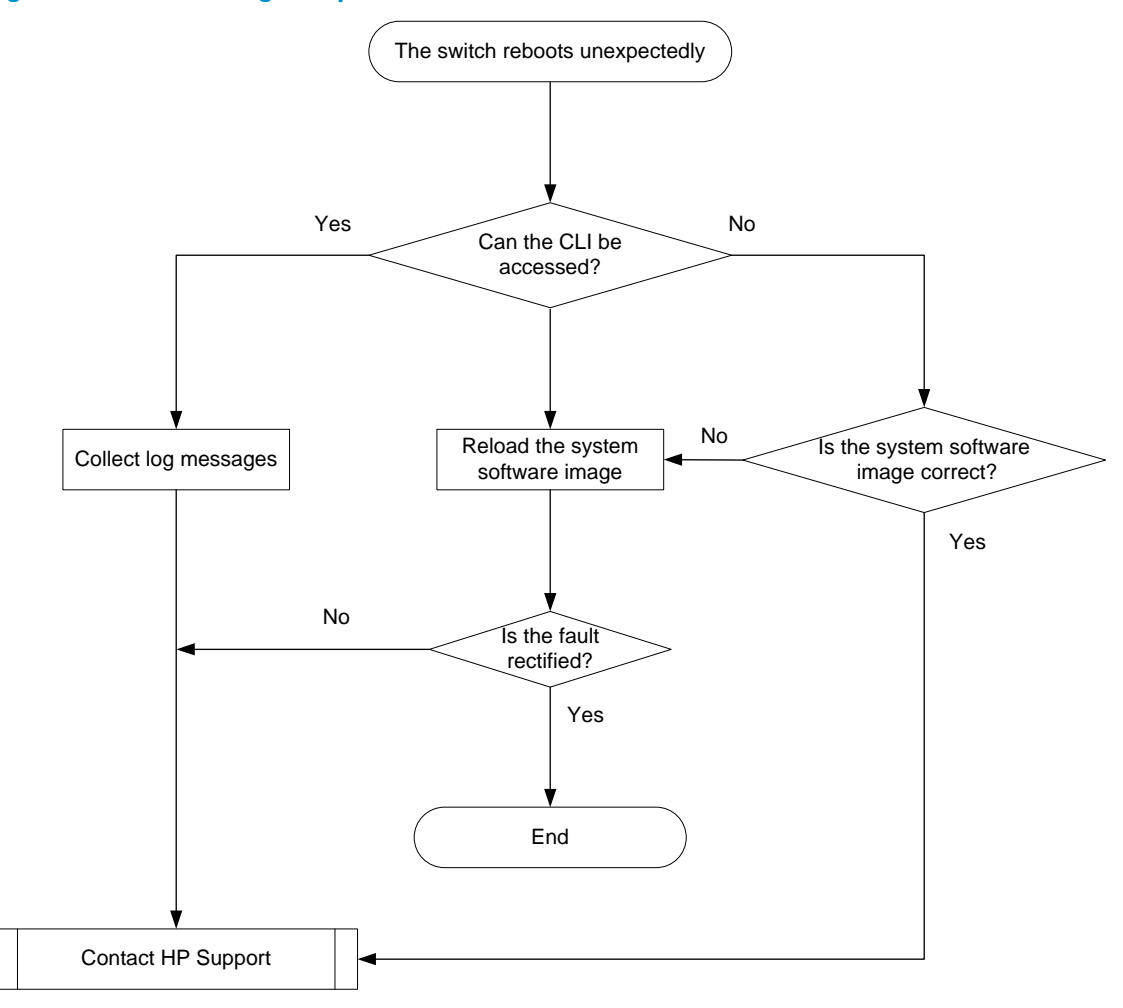

#### <span id="page-8-2"></span>**Solution**

To resolve the problem:

- 1. Verify that you can access the CLI after the switch reboots.
	- o If you can access the CLI, execute the **display diagnostic-information** command to collect log messages.
	- $\circ$  If you cannot access the CLI, go to step [2.](#page-8-3)
- <span id="page-8-3"></span>2. Verify that the system software image on the switch is correct.

Log in to the switch through the console port and restart the switch. If the system reports that a CRC error has occurred or that no system software image is available, reload the system software image. The system software image is automatically set to the current system software image during the Boot ROM image running process.

3. If the problem persists, contact HP Support.

# <span id="page-9-1"></span><span id="page-9-0"></span>Operating power supply failure

## <span id="page-9-2"></span>Symptom

A trap or log is generated indicating that an operating power supply is faulty.

### <span id="page-9-3"></span>**Solution**

To resolve the problem:

1. Execute the **display power** command to display power supply information.

```
<Sysname> display power 
 Slot 1 
      Input Power : 203(W) 
      Power 1 
      State : Normal 
      Type : AC 
      Power 2 
      State : Absent
```
If the power supply is in **Absent** state, go to step [2](#page-9-6). If the power supply is in **Fault** state, go to step [3.](#page-9-7)

- <span id="page-9-6"></span>2. Remove and reinstall the power supply to make sure the power supply is installed securely. Then, execute the **display power** command to verify that the power supply has changed to **Normal** state. If the power supply remains in **Absent** state, replace the power supply.
- <span id="page-9-7"></span>**3.** When the power supply is in **Fault** state, do the following:
	- a. Verify that the power supply is connected to the power source securely. If it has been disconnected from the power source (The switch is being powered up with another power supply.), connect the power source to it.
	- b. Determine whether the power supply is in high temperature. If dust accumulation on the power supply causes the high temperature, remove the dust. Then remove and reinstall the power supply. Execute the **display power** command to verify that the power supply has changed to Normal state. If the power supply remains in Fault state, go to step [c.](#page-9-8)
	- c. Install the power supply into an empty power supply slot. Then execute the display power command to verify that the power supply has changed to **Normal** state in the new slot. If the power supply remains in Fault state, replace the power supply.
- 4. If the problem persists, contact HP Support.

# <span id="page-9-8"></span><span id="page-9-4"></span>Newly installed power supply failure

### <span id="page-9-5"></span>Symptom

A trap or log is generated indicating that a newly installed power supply is faulty.

### **Solution**

To resolve the problem:

<span id="page-10-1"></span><span id="page-10-0"></span>1. Execute the **display power** command to display power supply information.

```
<Sysname> display power 
 Slot 1 
      Input Power : 203(W) 
      Power 1 
      State : Normal 
      Type : AC 
      Power 2 
      State : Absent
```
If the power supply is in **Absent** state, go to step [2](#page-10-5). If the power supply is in **Fault** state, go to step  $3$ .

- <span id="page-10-5"></span>2. When the power supply is in **Absent** state, do the following:
	- a. Remove and reinstall the power supply to make sure the power supply is installed securely. Then execute the **display power** command to verify that the power supply has changed to Normal state. If the power supply remains in Absent state, go to step [b.](#page-10-7)
	- **b.** Remove and install the power supply into an empty power supply slot. Then execute the **display** power command to verify that the power supply has changed to Normal state in the new slot. If the power supply remains in **Absent** state, go to step [4.](#page-10-8)
- <span id="page-10-7"></span>3. Remove and install the power supply into an idle power supply slot. Then execute the **display** power command to verify that the power supply has changed to Normal state in the new slot. If the power supply remains in Fault state, go to step [4.](#page-10-8)
- 4. If the problem persists, contact HP Support.

## <span id="page-10-8"></span><span id="page-10-6"></span>Fan tray failure

#### <span id="page-10-2"></span>Symptom

A trap or log is generated indicating that an operating fan tray or a newly installed fan tray is faulty.

#### <span id="page-10-4"></span><span id="page-10-3"></span>**Solution**

To resolve the problem:

1. Execute the **display fan** command to display the operating states of the fan tray.

```
<Sysname> display fan
```

```
 Slot 1
```

```
 FAN 1 
 State : FanDirectionFault 
 Wind Direction :Port-to-Power 
 Prefer Wind Direction :Power-to-Port 
FAN 2
 State : FanDirectionFault 
 Wind Direction :Port-to-Power 
 Prefer Wind Direction :Power-to-Port
```
 $\circ$  If the Wind Direction value is different from the Prefer Wind Direction value, replace the fan tray with one that has an airflow direction as required, or execute the **fan prefer-direction** command to configure the preferred airflow direction as required.

- <span id="page-11-0"></span> $\circ$  If the fan tray is in **Absent** state, go to step [2.](#page-11-2)
- $\circ$  If the fan tray is in **Fault** state, go to step [3](#page-11-3).
- <span id="page-11-2"></span>2. Remove and reinstall the fan tray to make sure the fan tray is installed securely. Then execute the display fan command to verify that the fan tray has changed to Normal state. If the fan tray remains in **Absent** state, replace the fan tray.
- <span id="page-11-3"></span>3. Execute the **display environment** command to display temperature information. If the temperature continues to rise, put your hand at the air outlet to feel if air is being expelled out of the air outlet. If no air is being expelled out of the air outlet, remove and reinstall the fan tray. Then execute the display fan command to verify that the fan tray has changed to Normal state. If the fan tray remains in Fault state, replace the fan tray.

You must make sure the switch operating temperature is below 60°C (140°F) while you replace the fan tray. If a new fan tray is not readily available, power off the switch to avoid damage caused by high temperature.

4. If the problem persists, contact HP Support.

## <span id="page-11-1"></span>Related commands

This section lists the commands that you might use for troubleshooting the hardware.

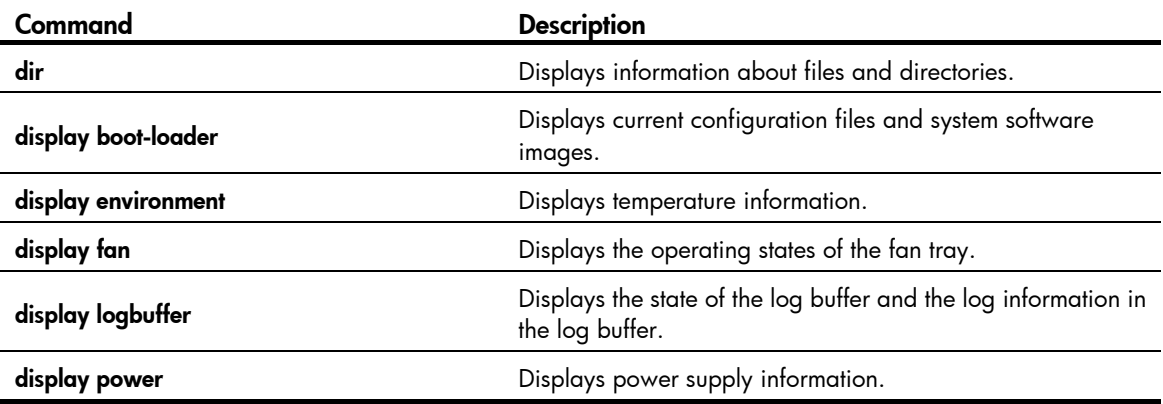

# <span id="page-12-1"></span><span id="page-12-0"></span>Troubleshooting ACL

This section provides troubleshooting information for common problems with ACLs.

# <span id="page-12-2"></span>ACL application failure with an error message

### <span id="page-12-3"></span>Symptom

The system fails to apply a packet filter or an ACL-based QoS policy to the hardware. It also displays the "Reason: Not enough hardware resource" message.

### <span id="page-12-4"></span>**Solution**

To resolve the problem:

1. Execute the display qos-acl resource command, and then check the Remaining field for ACL resources insufficiency.

If this field displays 0, the ACL hardware resources are exhausted.

- 2. To free hardware resources, delete unnecessary ACLs.
- 3. If the problem persists, contact HP Support.

# <span id="page-12-5"></span>ACL application failure without an error message

#### <span id="page-12-6"></span>Symptom

The system applies a packet filter or an ACL-based QoS policy to the hardware. However, the ACL does not take effect.

### <span id="page-13-1"></span><span id="page-13-0"></span>Troubleshooting flowchart

#### Figure 2 Troubleshooting ACL application failure

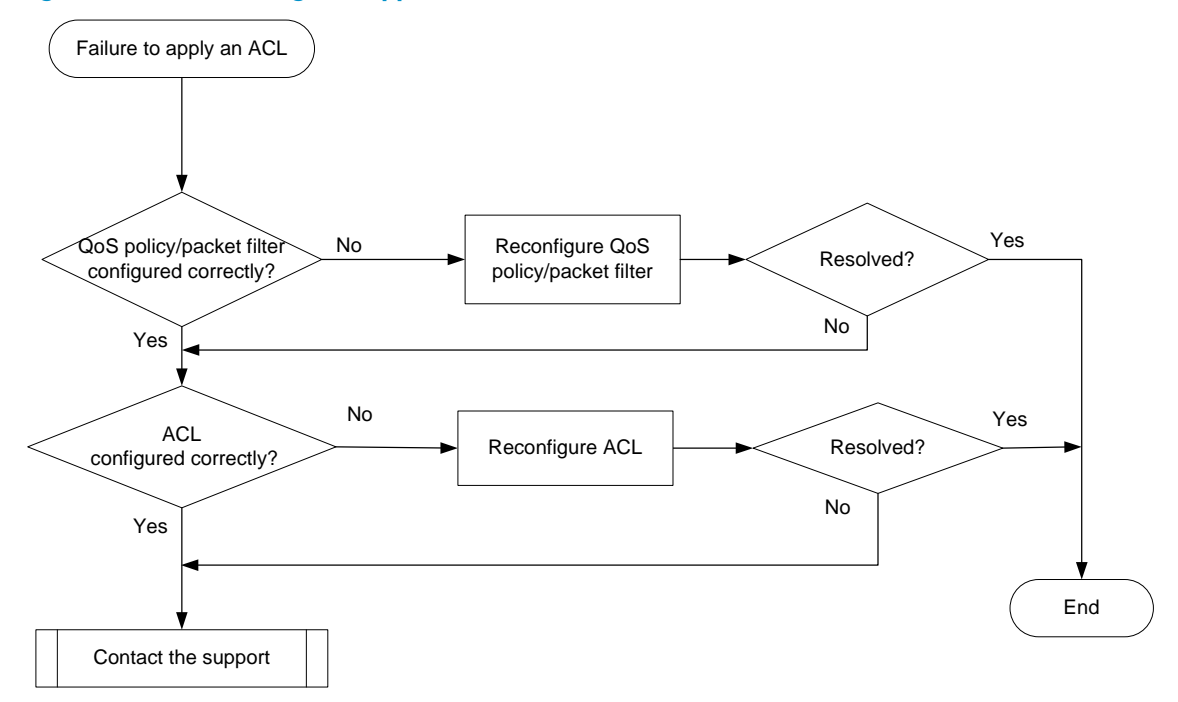

#### <span id="page-13-2"></span>**Solution**

Choose a solution depending on the module that uses the ACL.

#### ACL used in a QoS policy

To resolve the problem when the ACL is used in a QoS policy:

- 1. Verify that the QoS policy is configured correctly:
	- a. Use one of the following commands to check the QoS policy for configuration errors, depending on the policy application destination:

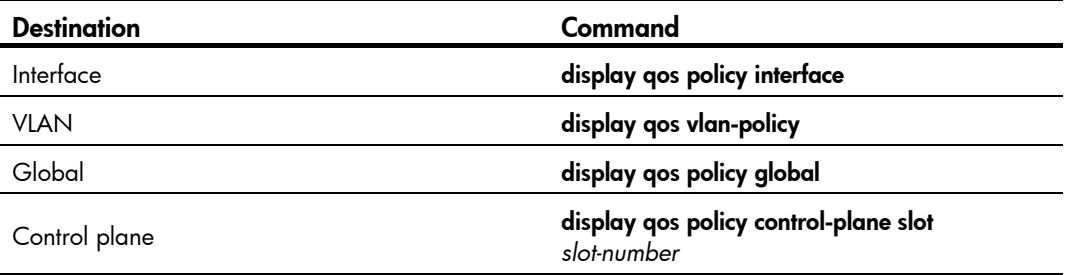

- b. If the QoS policy does not contain a class-behavior association, associate the traffic behavior with the traffic class.
- c. If the QoS policy contains a class-behavior association, execute the display traffic classifier user-defined command and the display traffic behavior user-defined command to check for traffic class and behavior configuration errors, respectively.
	- − If they are configured incorrectly, reconfigure them.
- − If they are configured correctly, go to step [2.](#page-14-2)
- <span id="page-14-2"></span><span id="page-14-0"></span>2. Verify that the ACL is configured correctly.

Execute the **display acl** command to check whether the ACL is configured correctly.

- $\circ$  If the ACL is configured incorrectly, reconfigure it.
- $\circ$  If the ACL is configured correctly, go to step [3.](#page-14-3)
- 3. If the problem persists, contact HP Support.

#### <span id="page-14-3"></span>ACL used in a packet filter

To resolve the problem when the ACL is used in a packet filter:

1. Verify that the packet filter is configured correctly.

Execute the **display packet-filter** command to check whether the packet filter is configured correctly.

- $\circ$  If there are any configuration errors, reconfigure the packet filter.
- $\circ$  If there is no configuration error, go to step [2.](#page-14-4)
- <span id="page-14-4"></span>2. Verify that the ACL is configured correctly.

Execute the **display acl** command to check whether the ACL is configured correctly.

- $\circ$  If the ACL is configured incorrectly, reconfigure it.
- $\circ$  If the ACL is configured correctly, go to step [3.](#page-14-5)
- 3. If the problem persists, contact HP Support.

## <span id="page-14-5"></span><span id="page-14-1"></span>Related commands

This section lists the commands that you might use for troubleshooting ACLs.

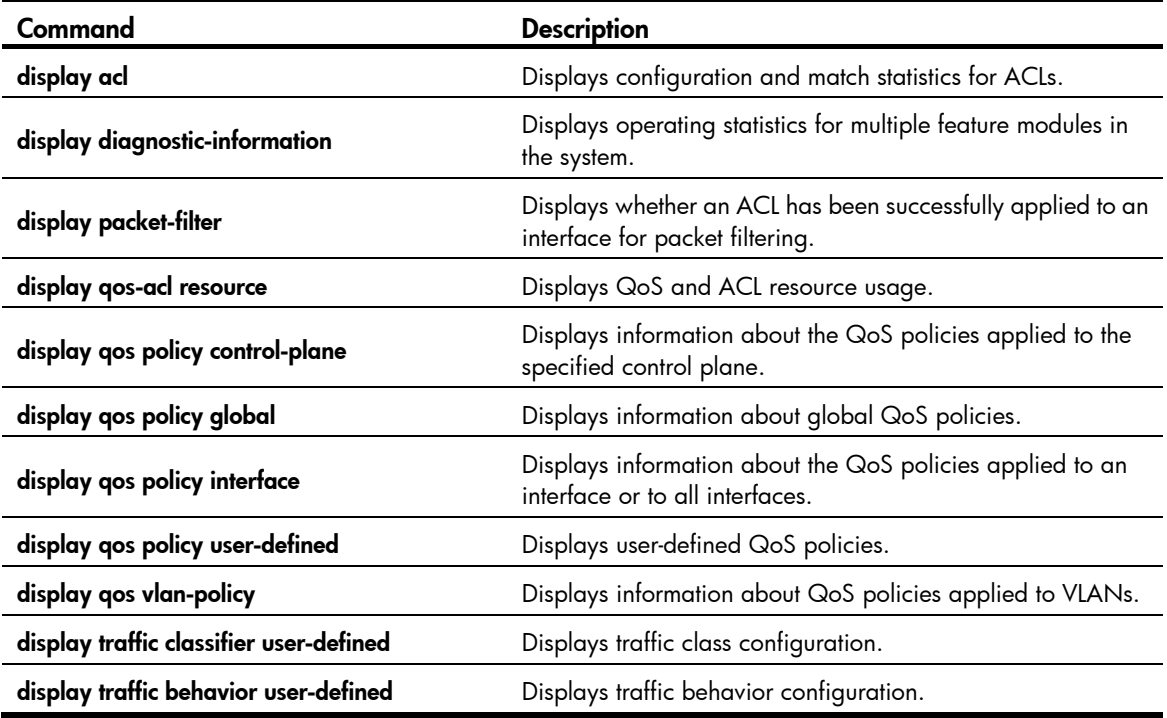

# <span id="page-15-1"></span><span id="page-15-0"></span>Troubleshooting IRF

This section provides troubleshooting information for common problems with IRF.

# <span id="page-15-2"></span>IRF fabric setup failure

## <span id="page-15-3"></span>Symptom

An IRF fabric cannot be set up.

### <span id="page-16-1"></span><span id="page-16-0"></span>Troubleshooting flowchart

#### Figure 3 Troubleshooting IRF fabric setup failure

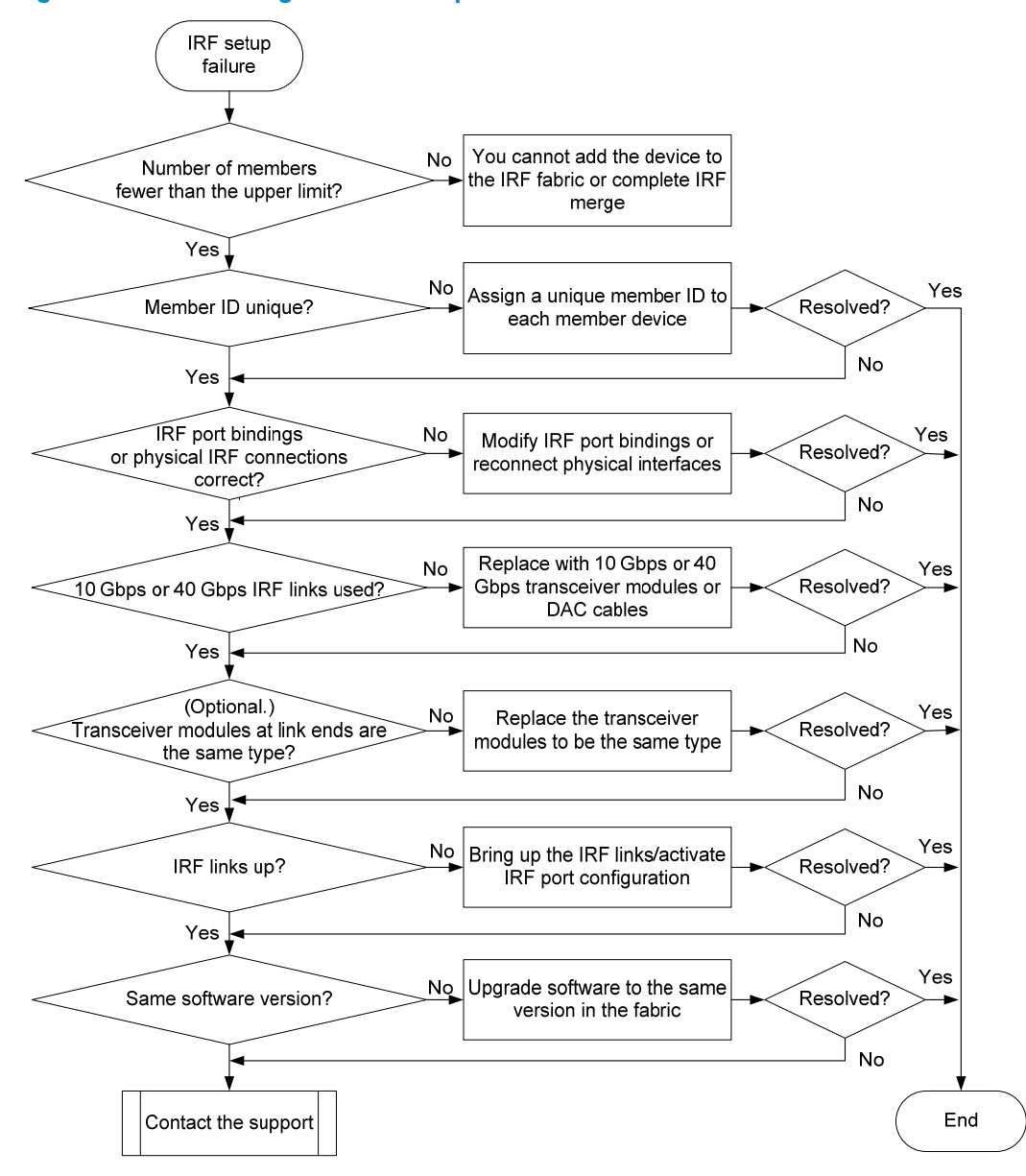

#### <span id="page-16-2"></span>**Solution**

To resolve the problem:

1. Verify that the number of member devices does not exceed the upper limit.

If you are adding a new member device to an existing IRF fabric or merging IRF fabrics, use the display irf command to identify the number of member devices in the IRF fabrics. If the total number of member devices exceeds the upper limit, the IRF setup will fail.

The upper limit varies by software version:

**Release 22xx**—Four.

- $\circ$  Release 2307 and later versions-Nine.
- 2. Verify that the member ID of each member device is unique:
	- a. Execute the **display irf** command to view the member ID of each member device.
	- **b.** Assign a unique member ID to each member.
		- − If you are adding a new member device to an existing IRF fabric, assign the member device a member ID that is not being used in the IRF fabric.
		- − If you are merging IRF fabrics, make sure each member device in these IRF fabrics has a unique member ID.
- **3.** Verify that the IRF port bindings and physical IRF link connections are correct:
- IMPORTANT:

When you connect two neighboring IRF members, you must connect the physical interfaces of IRF-port 1 on one member to the physical interfaces of IRF-port 2 on the other.

- a. Execute the display irf configuration command on each member device, and check the IRF-Port1 and IRF-Port2 fields for IRF port bindings.
- b. Verify that all or none of the ports in a port group are used as IRF physical interfaces.

The following are port grouping rules:

- − The 10-GE ports or SFP+ ports are grouped by port number in order, starting from 1. Each port group contains four ports.
- − The 10-GE breakout interfaces split from a QSFP+ port belong to the same port group.
- c. Verify that the physical IRF connections are consistent with the IRF port bindings.
- d. If there are binding errors or connection inconsistencies, reconfigure the IRF port bindings or reconnect the IRF physical interfaces.
- 4. Verify that the IRF links are 10 Gbps or 40 Gbps:
	- a. Verify that the transceiver modules or DAC cables for IRF connection are labeled with 10Gbps, SFP+, 40Gbps, or QSFP+.
	- **b.** Replace the transceiver module or DAC cable if it is not for 10 Gbps or 40 Gbps connection.
- 5. (Optional.) Verify that transceiver modules at the two ends of an IRF link are the same type. If the transceiver modules are not the same type, replace them to be the same type. Skip this step if you are using SFP+ or QSFP+ DAC cables to connect IRF member devices.
- <span id="page-17-1"></span><span id="page-17-0"></span>6. Verify that all IRF links are up:
	- a. Execute the display irf topology command, and then check the Link field.
		- − If the Link field for each IRF port does not display DOWN, go to step [7.](#page-18-2)
		- − If the Link field for an IRF port displays DOWN, go to step [b.](#page-17-0)
	- b. Execute the display irf link command, and then check the Status field of the physical interfaces bound to the IRF port.
		- − If the field displays **DOWN** or **ADM** (administratively down) for all the physical interfaces, remove the link failures or use the undo shutdown command to bring up the administratively down physical interfaces.
		- − If the field displays UP for at least one of the physical interfaces, go to step [c.](#page-17-1)
	- c. Save the configuration, and then execute the *irf-port-configuration active* command in system view to activate the IRF port configuration.

#### <span id="page-18-0"></span>IMPORTANT:

Activating IRF port configuration requires a reboot. To prevent configuration loss, you must save the configuration before you execute the irf-port-configuration active command.

- <span id="page-18-2"></span>7. Verify that all member devices use the same software version:
	- a. Execute the display version command to identify the software version of each member device.
	- **b.** Upgrade the software of all member devices to the same version.

#### NOTE:

Typically, the irf auto-update enable command can automatically synchronize a member device with the software version of the master device. However, the synchronization might fail when the gap between the software versions is too large. For more information, see the release notes.

8. If the problem persists, contact HP Support.

## <span id="page-18-1"></span>Related commands

This section lists the commands that you might use for troubleshooting IRF.

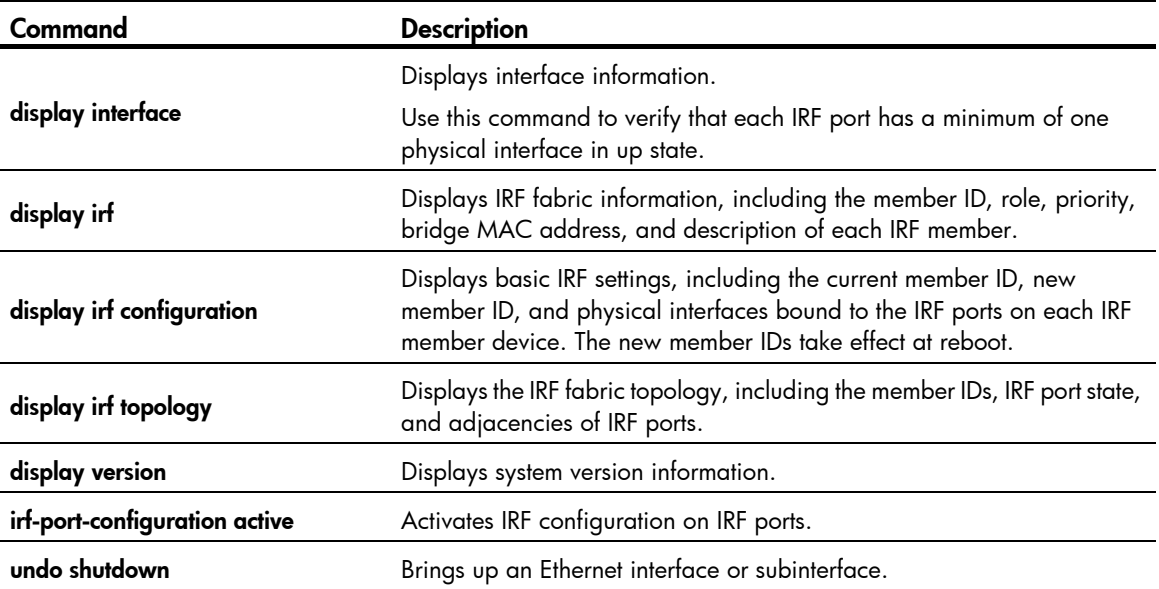

# <span id="page-19-1"></span><span id="page-19-0"></span>Troubleshooting Ethernet link aggregation

This section provides troubleshooting information for common problems with Ethernet link aggregation.

# <span id="page-19-2"></span>Link aggregation failure

## <span id="page-19-3"></span>Symptom

Some member ports fail to be placed in Selected state, and link aggregation does not operate correctly.

## <span id="page-20-1"></span><span id="page-20-0"></span>Troubleshooting flowchart

#### Figure 4 Troubleshooting link aggregation failure

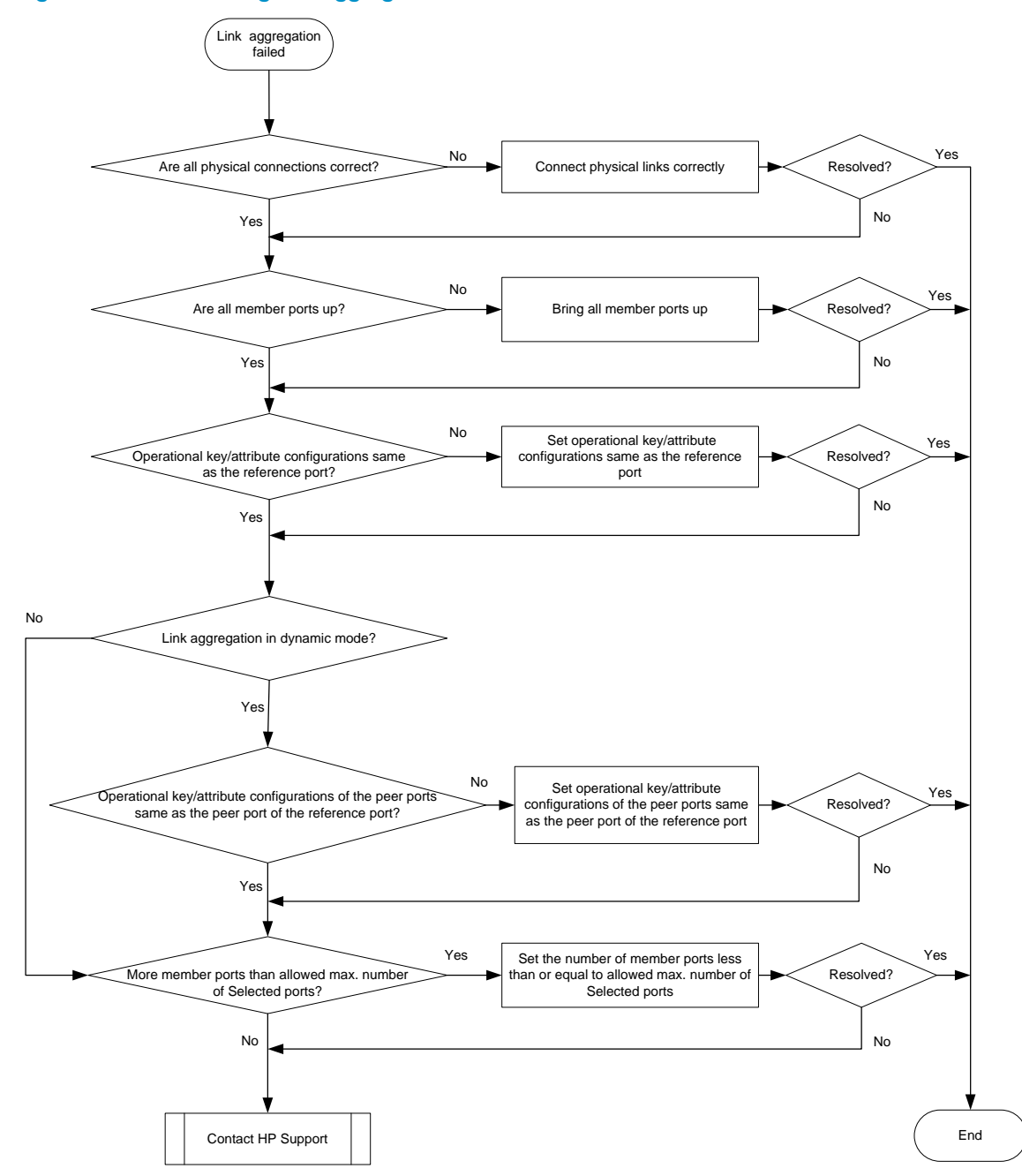

### <span id="page-20-2"></span>**Solution**

To resolve the problem:

- 1. Verify that all physical connections are correct. You can verify the physical connections against your network plan.
- 2. Verify that all member ports are up:
- <span id="page-21-0"></span>a. Execute the **display interface** command to display the status of the member ports.
- **b.** If the member ports are down, follow the solution in "[Troubleshooting ports"](#page-23-1) to troubleshoot the problem.
- 3. Verify that the member ports have the same operational key and attribute configurations as the reference port:
	- a. Execute the display link-aggregation verbose command to display the Selected state of the member ports.
	- **b.** Execute the **display current-configuration interface** command to display the configurations of the aggregate interface and the Unselected ports.
	- c. Configure the Unselected ports to make sure they have the same operational key and attribute configurations as the reference port.
- 4. Identify the aggregation mode of the aggregation group.
	- $\circ$  If the aggregation mode is static, proceed to step 6.
	- $\circ$  If the aggregation mode is dynamic, proceed to step 5.
- 5. Verify that the peer member ports have the same operational key and attribute configurations as the peer port of the reference port:
	- a. Execute the **display current-configuration interface** command on the peer device to display the configurations of the peer member ports.
	- **b.** Configure the peer member ports to make sure the peer ports have the same operational key and attribute configurations as the peer port of the reference port.
- 6. Verify that the number of member ports in the aggregation group does not exceed the configured maximum number of Selected ports.
	- a. Execute the link-aggregation selected-port maximum command to set the maximum number of Selected ports allowed in the aggregation group. The value range is 1 to 16.
	- **b.** Execute the **display link-aggregation verbose** command to verify that the number of member ports does not exceed the configured maximum number of Selected ports.

If the number of member ports exceeds the maximum number of Selected ports, the ports with higher port numbers are in Unselected state.

c. Use the undo port link-aggregation group command to remove undesired member ports from the aggregation group.

This makes sure all member ports you assign to the aggregation group can become Selected ports.

7. If the problem persists, contact HP Support.

## <span id="page-21-1"></span>Related commands

This section lists the commands that you might use for troubleshooting Ethernet link aggregation.

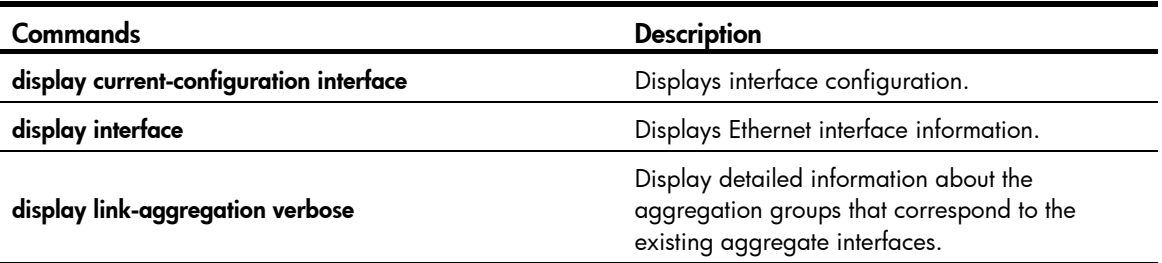

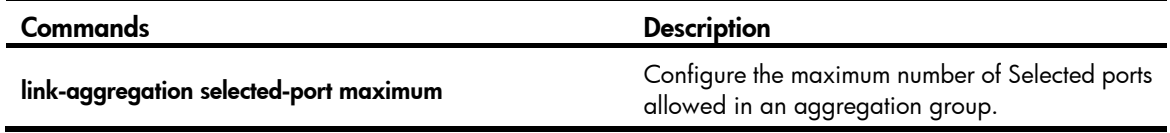

Ŷ.

# <span id="page-23-1"></span><span id="page-23-0"></span>Troubleshooting ports

This section provides troubleshooting information for common port problems.

# <span id="page-23-2"></span>A 10-GE SFP+ fiber port or 40-GE QSFP+ fiber port fails to come up

### <span id="page-23-3"></span>Symptom

A 10-GE SFP+ fiber port or 40-GE QSFP+ fiber port fails to come up.

## <span id="page-24-1"></span><span id="page-24-0"></span>Troubleshooting flowchart

#### Figure 5 Troubleshooting link up failure on a copper port

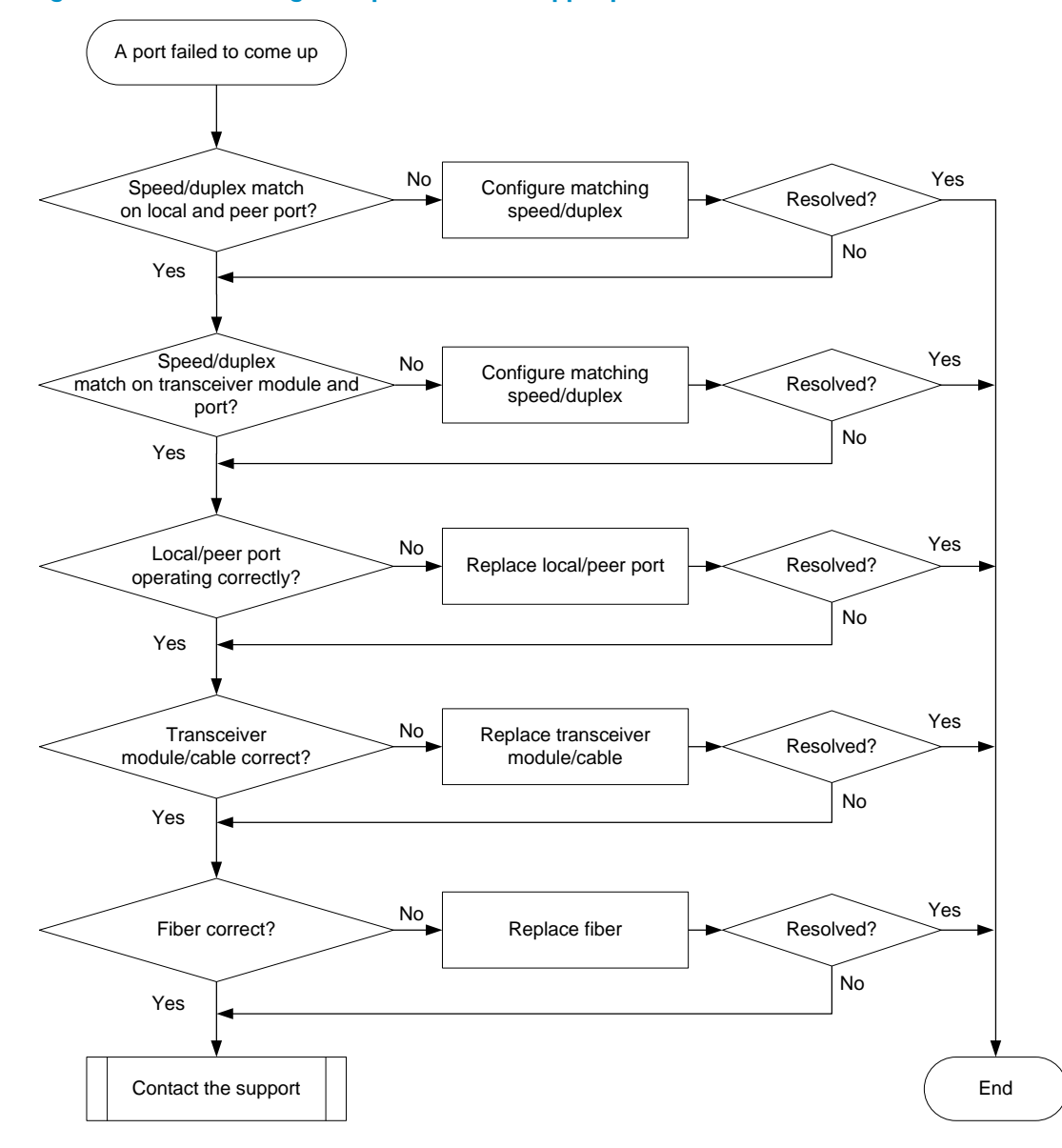

#### <span id="page-24-2"></span>**Solution**

To resolve the problem:

- 1. Verify that the speed and duplex mode of the local port match the speed and duplex mode of the peer port:
	- a. Execute the display interface brief command to examine whether the speed and duplex mode of the port match the speed and duplex mode of the peer port.
	- b. If they do not match, use the speed command and the duplex command to set the rate and duplex mode for the port.
- 2. Verify that the speed and duplex mode of the local port match the speed and duplex mode of the transceiver module:
	- a. Execute the display interface brief command to examine whether the speed and duplex mode of the port match the speed and duplex mode of the transceiver module.
	- b. If they do not match, use the speed command and the duplex command to set the rate and duplex mode for the port.
- **3.** Verify that the ports at both ends are operating correctly:
	- a. For a 10-GE SFP+ fiber port, use an SFP+ cable (used for short-haul connection) to directly connect it to another 10-GE SFP+ fiber port on the local end. For a 40-GE QSFP+ port, use a QSFP+ cable (used for short-haul connection) to directly connect it to another 40-GE QSFP+ port on the local end.
	- **b.** Identify whether the port can come up:
		- − If the port can come up, you can determine that the peer port fails. Replace the peer port with a new port operating correctly.
		- − If the port cannot come up, you can determine that the local port fails. Replace the local port with a new port operating correctly.
- 4. Verify that the transceiver module and cable are operating correctly:
	- a. Use the display transceiver alarm interface command to check for alarms on the transceiver module:
		- − The device displays **None** if no error has occurred.
		- − The device displays alarms if the transceiver module has failed or if the type of the transceiver module does not match the port type.
	- b. Use an optical power meter to verify that the Tx power and Rx power of the transceiver module are stable and are within the correct range.
	- c. Execute the display transceiver interface command to verify that the local transceiver module has the same wavelength and transmission distance as the peer transceiver module.
	- d. If the transceiver module is not operating correctly, replace it with a HP transceiver module that matches the fiber port.

For more information about transceiver modules and cables, see the installation guide for the switch.

#### NOTE:

When you use a QSFP+ to SFP+ cable to connect a 40-GE QSFP+ fiber port, you must use an optical attenuator because the Tx optical power of the QSFP+ transceiver module exceeds the upper Rx optical power limit of the SFP+ transceiver module.

5. Verify that the fiber matches the transceiver module. If they do not match, replace the fiber with a new one that matches the transceiver module.

For more information about fibers, see the installation guide for the switch.

6. If the problem persists, contact HP Support.

# <span id="page-26-1"></span><span id="page-26-0"></span>A 10/100/1000Base-T GE copper port or 1/10GBase-T 10-GE copper port fails to come up

### <span id="page-26-2"></span>Symptom

A 10/100/1000Base-T GE copper port or 1/10GBase-T 10-GE copper port fails to come up.

## <span id="page-26-3"></span>Troubleshooting flowchart

#### Figure 6 Troubleshooting link up failure on a copper port

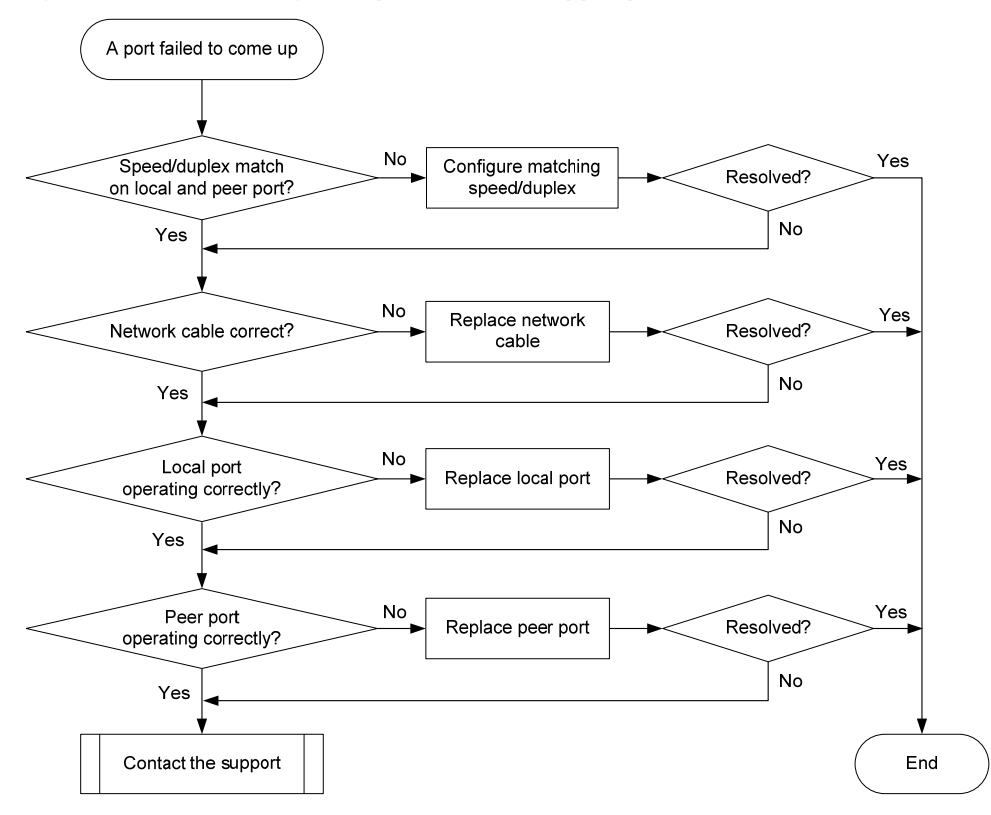

### <span id="page-26-4"></span>**Solution**

To resolve the problem:

- 1. Verify that the speed and duplex mode of the local port match the speed and duplex mode of the peer port:
	- a. Execute the display interface brief command to examine whether the speed and duplex mode of the port match the speed and duplex mode of the peer port.
	- b. If they do not match, use the speed command and the duplex command to set the rate and duplex mode for the port.
- 2. Replace the network cable with a new one to verify that the network cable is in good condition.
- 3. Replace the local port with a new one to verify that the local port is operating correctly.
- <span id="page-27-0"></span>4. Replace the peer port with a new one to verify that the peer port is operating correctly.
- 5. If the problem persists, contact HP Support.

## <span id="page-27-1"></span>Non-HP transceiver module error message

#### <span id="page-27-2"></span>Symptom

The output from the **display logbuffer** command shows that the transceiver module is not an HP transceiver module.

<Sysname> display logbuffer

```
 Ten-GigabitEthernet1/0/5: This transceiver is NOT sold by HP. HP therefore shall NOT 
guarantee the normal function of the device or assume the maintenance responsibility 
thereof!
```
### <span id="page-27-3"></span>Troubleshooting flowchart

#### Figure 7 Troubleshooting non-HP transceiver module error message

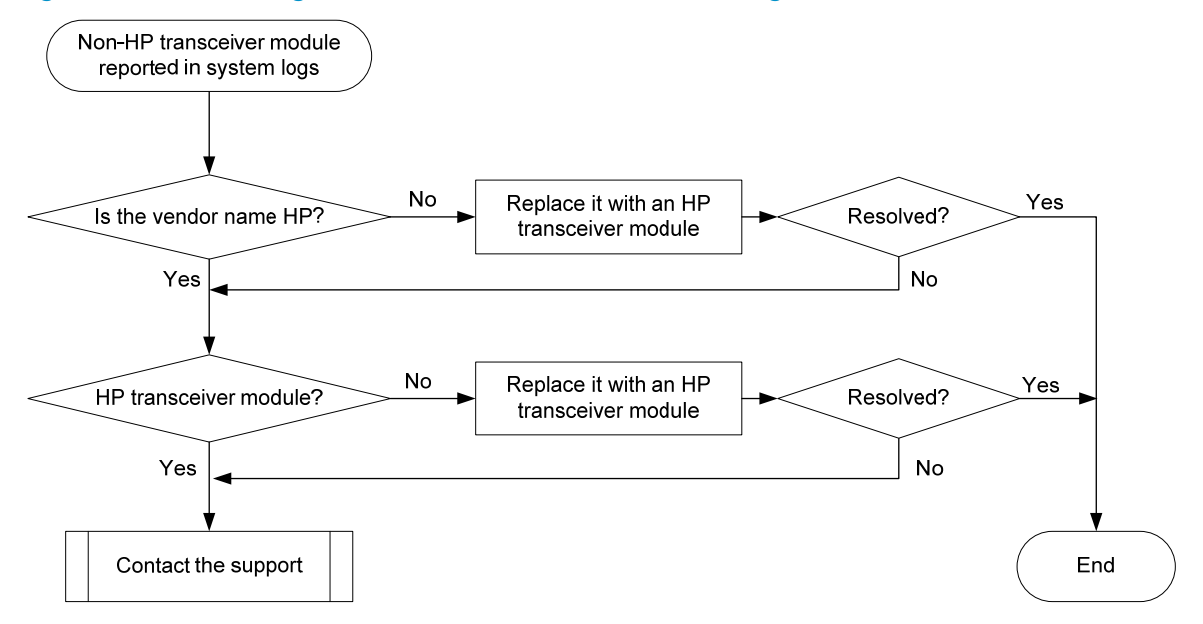

### <span id="page-27-4"></span>**Solution**

To resolve the problem:

1. Verify that the transceiver module is an HP transceiver module:

Execute the display transceiver interface command to view the vendor name of the transceiver module.

[Sysname] display transceiver interface ten-gigabitethernet 1/0/1 Ten-GigabitEthernet1/0/1 transceiver information: Transceiver Type : 10G\_BASE\_SR4\_SFP Connector Type : MPO Wavelength(nm) : 850

```
 Transfer Distance(m) : 100(OM3),150(OM4) 
 Digital Diagnostic Monitoring : YES 
 Vendor Name : HP
```
- $\circ$  If the vendor name field does not display HP, replace the transceiver module with an HP transceiver module.
- $\circ$  If the vendor name field displays HP, perform the following tasks:
	- Execute the **display transceiver register interface** command for Release 22xx and execute the **display hardware internal transceiver register interface** command in probe view for Release 2307 and later versions to save the transceiver module information.
	- Provide the information to HP Support to verify that the transceiver module is an HP transceiver module. If it is not, replace it with an HP transceiver module.

[Sysname-probe] display hardware internal transceiver register interface ten-gigabitethernet 1/0/49:1 device 0 address 0 length 128

======================================================================= 0x00: 00 00 02 00 00 00 00 00 00 00 00 00 00 00 00 00 0x10: 00 00 00 00 00 00 1f 06 1f 06 81 58 00 00 00 00 0x20: 00 00 00 00 00 00 00 00 00 07 00 00 00 00 00 00 0x30: 00 00 00 00 00 00 00 00 00 00 00 00 00 00 00 00 0x40: 00 00 00 00 00 00 00 00 00 00 00 00 00 00 00 00 0x50: 00 00 00 00 00 00 00 00 00 00 00 00 00 00 00 00 0x60: 00 00 00 00 00 00 00 00 00 00 00 00 00 00 81 28 0x70: 21 4d 00 00 00 00 00 00 00 00 00 00 00 00 00 01

2. If the problem persists, contact HP Support.

# <span id="page-28-1"></span>Transceiver module does not support digital diagnosis

#### <span id="page-28-2"></span>Symptom

The output from the **display transceiver diagnosis interface** command shows that the transceiver module does not support the digital diagnosis function.

<Sysname> display transceiver diagnosis interface ten-gigabitethernet 1/0/1 The transceiver does not support this function.

### <span id="page-29-1"></span><span id="page-29-0"></span>Troubleshooting flowchart

#### Figure 8 Troubleshooting digital diagnosis failure on a transceiver module

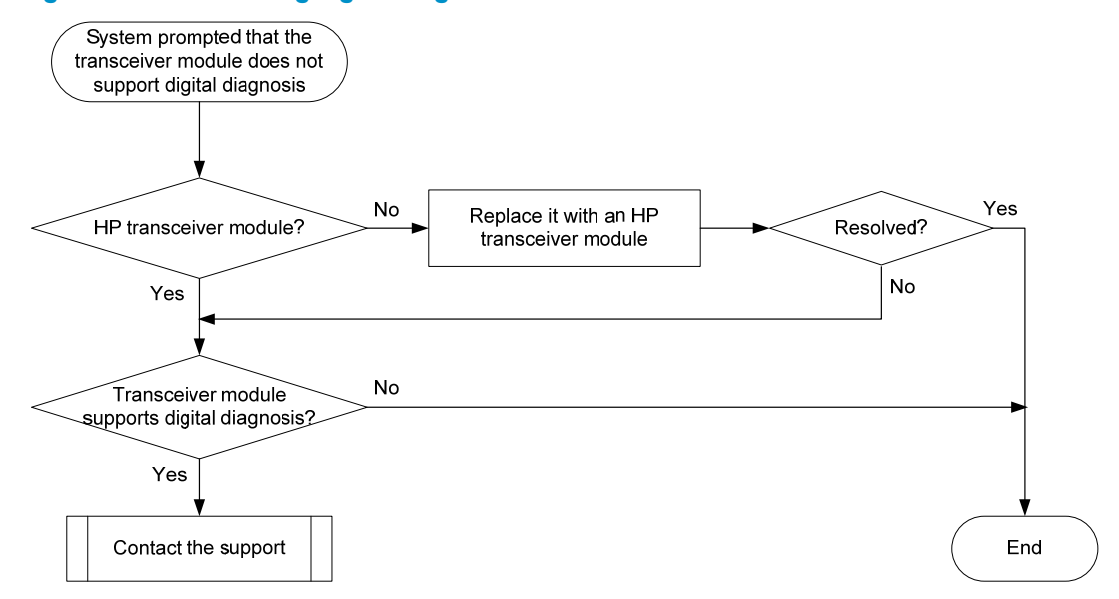

#### <span id="page-29-2"></span>**Solution**

To resolve the problem:

1. Verify that the transceiver module is an HP transceiver module:

Execute the display transceiver interface command to view the vendor name of the transceiver module.

- $\circ$  If the vendor name field does not display HP, replace the transceiver module with an HP transceiver module.
- $\circ$  If the vendor name field displays HP, perform the following tasks:
	- − Execute the **display transceiver manuinfo interface** command to save the transceiver module information.
	- − Provide the information to HP Support to verify that the transceiver module is an HP transceiver module. If the module is not from HP, replace it with an HP transceiver module.
- 2. Execute the **display transceiver interface** command to save the transceiver module information, and contact HP Support to verify that the transceiver module supports the digital diagnosis function.

```
<Sysname> display transceiver interface ten-gigabitethernet 1/0/1 
Ten-GigabitEthernet1/0/1 transceiver information: 
 Transceiver Type : 10G_BASE_SR4_SFP
  Connector Type : MPO 
  Wavelength(nm) : 850 
  Transfer Distance(m) : 100(OM3),150(OM4) 
  Digital Diagnostic Monitoring : YES 
  Vendor Name : HP
```
3. If the problem persists, contact HP Support.

# <span id="page-30-1"></span><span id="page-30-0"></span>Error frames (for example, CRC errors) on a port

### <span id="page-30-2"></span>Symptom

The output from the **display interface** command shows that error frames exist (for example, CRC error frames) on a port.

## <span id="page-30-3"></span>Troubleshooting flowchart

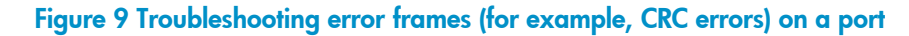

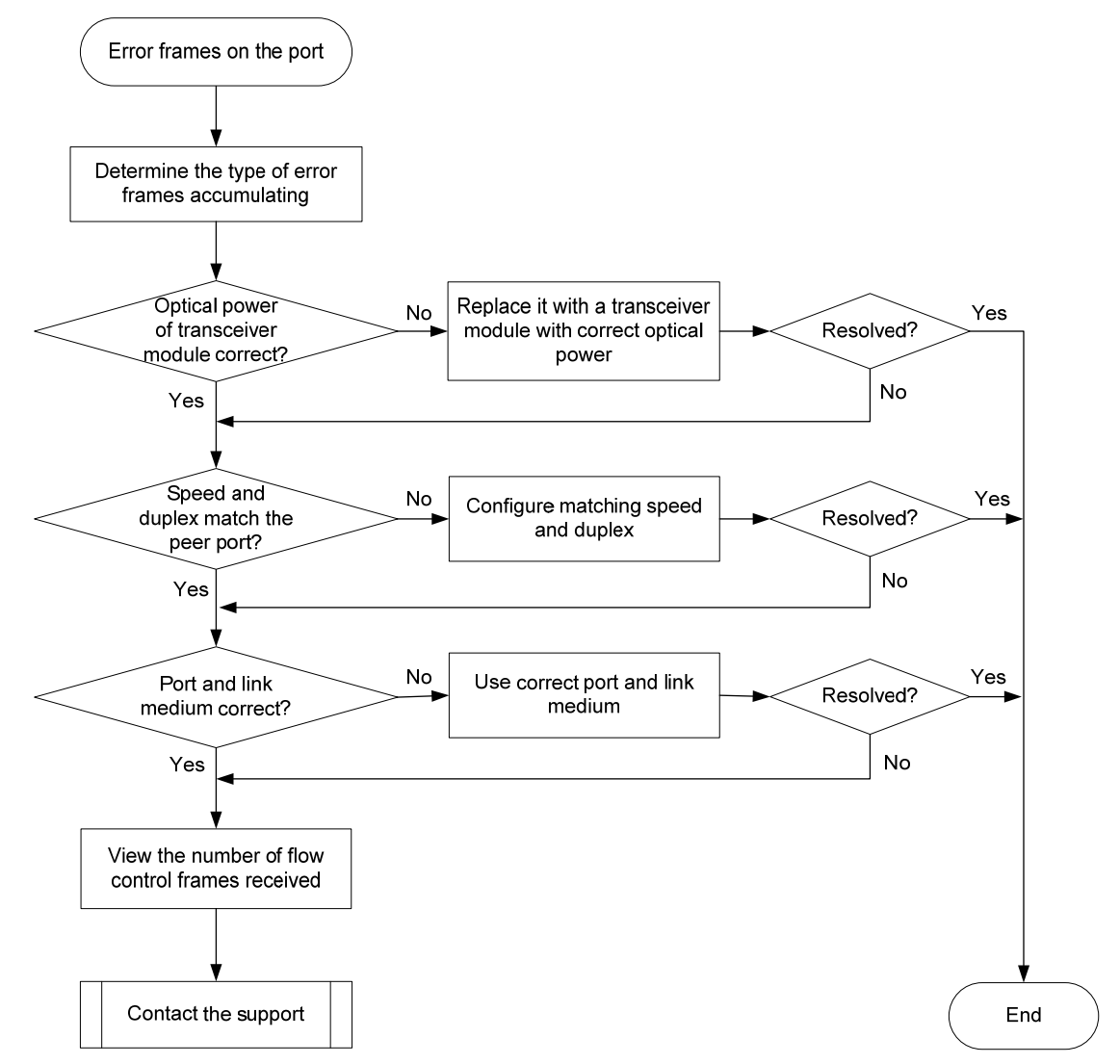

### <span id="page-30-4"></span>**Solution**

To resolve the problem:

1. Examine the error frame statistics and identify the error frame type:

a. (Optional.) Use the reset counter interface command in user view to clear the packet statistics of the port.

This command resets all packet counters to 0, so that you can view the statistics changes more clearly.

- **b.** Use the **display interface** command to display the incoming packet statistics and outgoing packet statistics of the port.
- c. Determine the type of error frames that are accumulating.
- 2. If the port is a fiber port, verify that the optical power of the transceiver module is operating correctly:
	- a. Use the display transceiver diagnosis interface command to view the present measured values of the digital diagnosis parameters for the transceiver module.

```
[Sysname] display transceiver diagnosis interface ten-gigabitethernet 1/0/1 
Ten-GigabitEthernet1/0/1 transceiver diagnostic information:
```

```
 Current diagnostic parameters:
```

```
 [module] Temp.(°C)
```
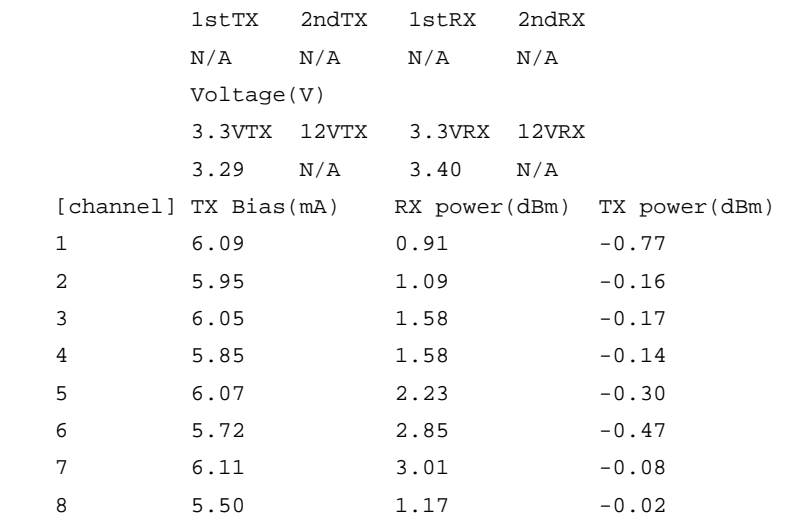

Alarm thresholds:

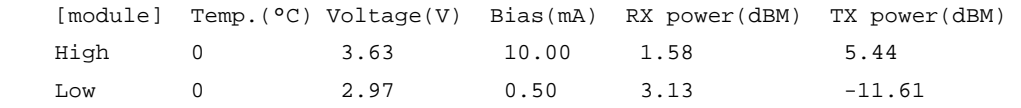

- **b.** If the optical power of the transceiver module is not within the correct range, replace the transceiver module with a transceiver module of the same model that is operating correctly.
- 3. Verify that the port configurations are correct:
	- a. Execute the display interface brief command.
	- b. Determine whether the speed and duplex mode of the port match the speed and duplex mode of the peer port.
	- c. If they do not match, use the speed command and the duplex command to set the speed and duplex mode for the port.
- 4. Verify that the link medium connected to the port is operating correctly.

Plug the link medium into a new port that is operating correctly. If the new port cannot receive packets, replace the link medium.

- <span id="page-32-0"></span>5. Verify that the port is operating correctly:
	- $\circ$  If the port is a copper port, connect the port directly to a PC.
	- $\circ$  If the port is a fiber port, replace the transceiver module in the port.

If the port can receive packets, troubleshoot the remaining possible points of failure on the transmission path. The troubleshooting process is beyond the scope of this document.

- 6. Determine whether the port has received a large amount of flow control frames:
	- a. Use the display interface command to view the number of pause frames.

If the number of pause frames is accumulating, you can determine that the port has sent or received a large amount of flow control frames.

- b. Verify that the incoming traffic and outgoing traffic have not exceeded the maximum traffic processing capability of the local device and the peer device.
- 7. If the problem persists, contact HP Support.

## <span id="page-32-1"></span>Failure to receive packets

#### <span id="page-32-2"></span>Symptom

A port is up, but it cannot receive packets.

## <span id="page-32-3"></span>Troubleshooting flowchart

#### Figure 10 Troubleshooting failure to receive packets

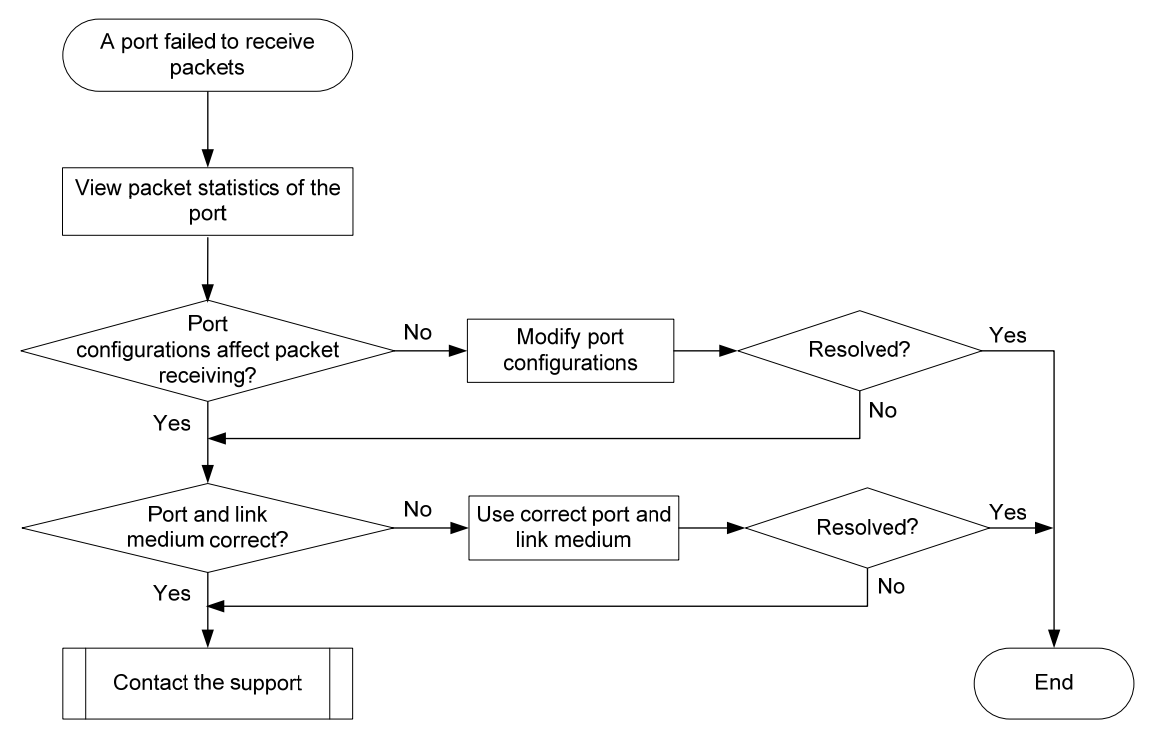

### <span id="page-33-1"></span><span id="page-33-0"></span>**Solution**

To resolve the problem:

- 1. Verify that the ports at both ends are up.
- 2. Examine the packet statistics of the port:
	- a. (Optional.) Use the reset counter interface command to clear the packet statistics of the port. This command resets all packet counters to 0, so that you can view the statistics changes more clearly.
	- b. Use the display interface command to verify that the number of incoming packets is accumulating.
	- c. Verify that the number of error frames is not accumulating.

If the number of error frames is accumulating, remove errors, see ["Error frames \(for example,](#page-30-1)  [CRC errors\) on a port](#page-30-1)."

- **3.** Verify that the port configurations do not affect packet receiving:
	- a. Use the **display interface brief** command to verify that the port configurations are correct.

The port configurations include the duplex mode, speed, port type, and VLAN configurations of the ports at both ends of the link. If configuration errors exist, modify the port configurations. If the port fails to receive packets, use the shutdown command and then the undo shutdown command to re-enable the port.

**b.** If the port is configured with the spanning tree feature, use the **display stp brief** command to verify that the port is not in the discarding state.

If the port is set to the discarding state by the spanning tree feature, examine and modify the spanning tree feature configurations to resolve the problem.

HP recommends that you configure the port as an edge port or disable STP on the port if it is directly connected to a terminal.

c. If the port is in an aggregation group, use the display link-aggregation summary command to verify that the status of the port is Selected.

If the status of the port is Unselected, the port cannot send or receive data packets. Determine the reasons why the port becomes Unselected, for example, the attribute configurations of the port are different from the reference port. Modify the attribute configurations of the port to make the port become Selected.

4. Verify that the link medium connected to the port is operating correctly.

Plug the link medium into a new port that is operating correctly. If the new port cannot receive packets, replace the link medium.

- 5. Verify that the port is operating correctly:
	- $\circ$  If the port is a copper port, connect the port directly to a PC.
	- $\circ$  If the port is a fiber port, replace the transceiver module in the port.

If the port can receive packets, troubleshoot the remaining possible points of failure on the transmission path. The troubleshooting process is beyond the scope of this document.

6. If the problem persists, contact HP Support.

# <span id="page-34-1"></span><span id="page-34-0"></span>Failure to send packets

### <span id="page-34-2"></span>Symptom

A port is up, but it cannot send packets.

## <span id="page-34-3"></span>Troubleshooting flowchart

#### Figure 11 Troubleshooting failure to send packets

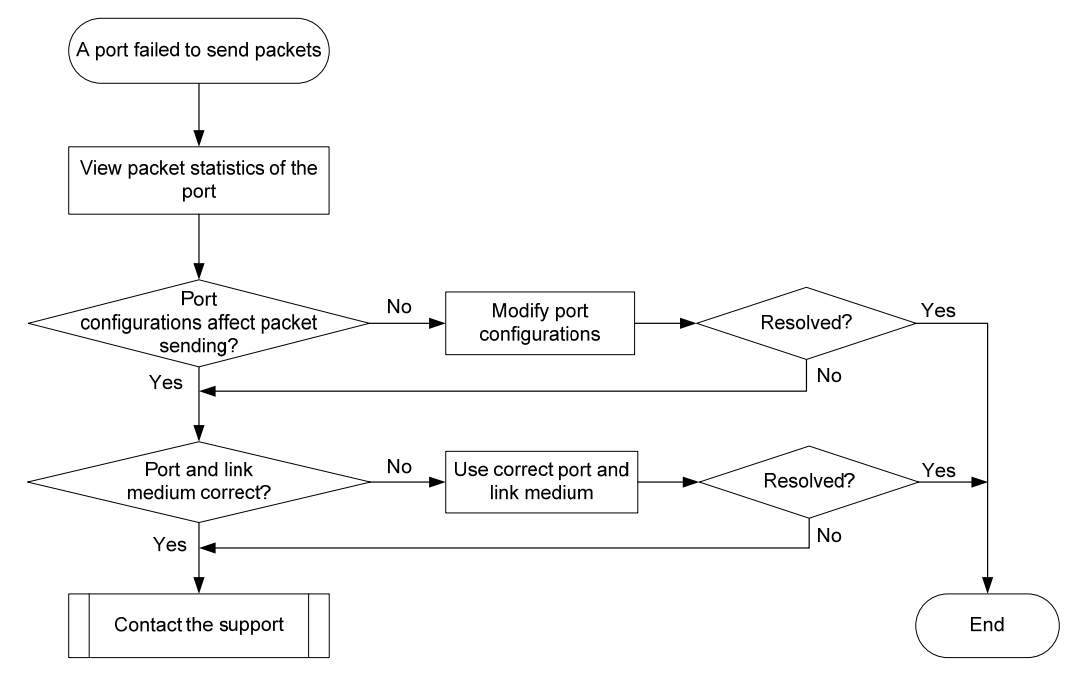

#### <span id="page-34-4"></span>**Solution**

To resolve the problem:

- 1. Verify that the ports at both ends are up.
- 2. Examine the packet statistics of the port:
	- a. (Optional.) Use the reset counter interface command to clear the packet statistics of the port. This command resets all packet counters to 0, so that you can view the statistics changes more clearly.
	- **b.** Use the **display interface** command to verify that the number of outgoing packets is accumulating.
	- c. Verify that the number of error frames is not accumulating. If the number of error frames is accumulating, remove errors, see ["Error frames \(for example,](#page-30-1)  [CRC errors\) on a port](#page-30-1)."
- 3. Verify that the port configurations do not affect packet sending:
	- a. Use the display interface brief command to verify that the port configurations are correct.

<span id="page-35-0"></span>The port configurations include the duplex mode, speed, port type, and VLAN configurations of the ports at both ends of the link. If configuration errors exist, modify the port configurations. If the port fails to send packets, use the shutdown command and then the undo shutdown command to re-enable the port.

**b.** If the port is configured with the spanning tree feature, use the **display stp brief** command to verify that the port is not in the discarding state.

If the port is set to the discarding state by the spanning tree feature, examine and modify the spanning tree feature configurations to resolve the problem.

HP recommends that you configure the port as an edge port or disable the spanning tree feature on the port if it is directly connected to a terminal.

c. If the port is in an aggregation group, use the display link-aggregation summary command to verify that the status of the port is Selected.

If the status of the port is Unselected, the port cannot send or receive data packets. Determine the reasons why the port becomes Unselected, for example, the attribute configurations of the port are different from the reference port. Modify the attribute configurations of the port to make the port become Selected.

4. Verify that the link medium connected to the port is operating correctly.

Plug the link medium into a new port that is operating correctly. If the new port cannot receive packets, replace the link medium.

- **5.** Verify that the port is operating correctly:
	- $\circ$  If the port is a copper port, connect the port directly to a PC.
	- $\circ$  If the port is a fiber port, replace the transceiver module in the port.

If the port can receive packets, troubleshoot the remaining possible points of failure on the transmission path. The troubleshooting process is beyond the scope of this document.

6. If the problem persists, contact HP Support.

## <span id="page-35-1"></span>Related commands

This section lists the commands that you might use for troubleshooting ports.

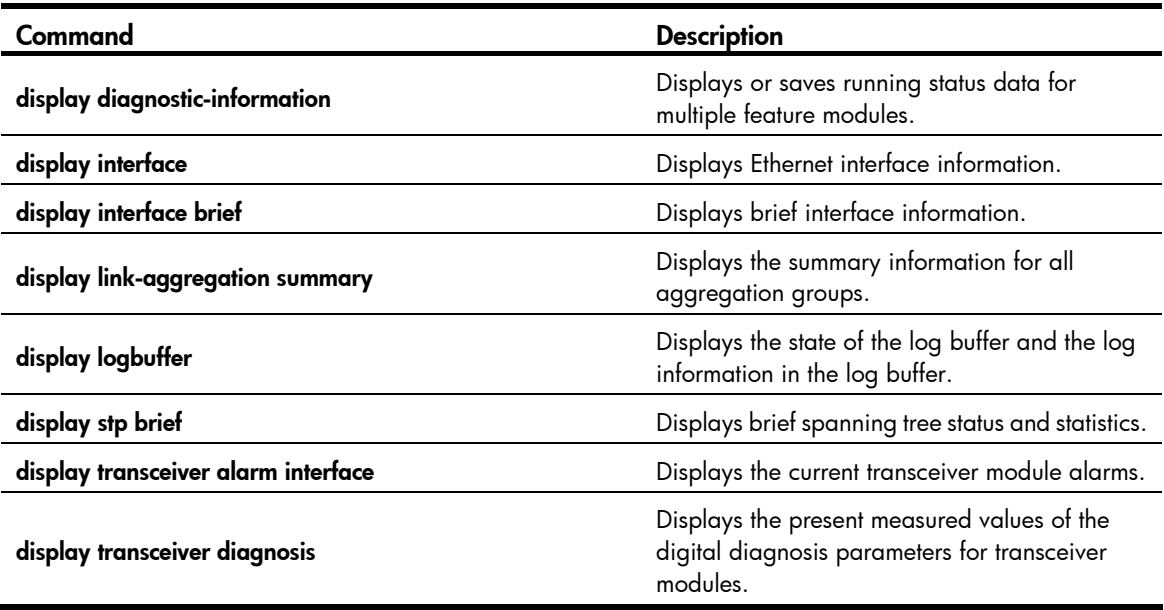

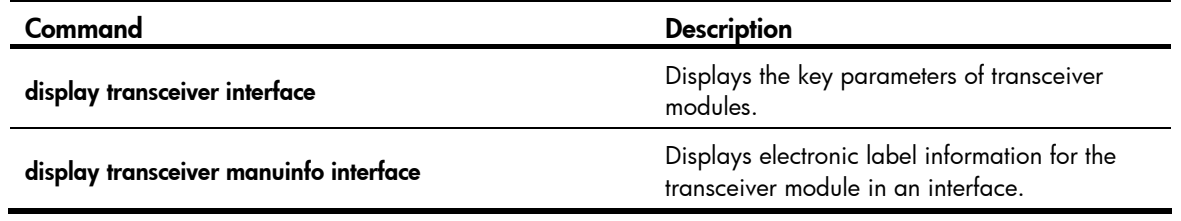

# <span id="page-37-1"></span><span id="page-37-0"></span>Troubleshooting system management

This section provides troubleshooting information for common system management problems.

# <span id="page-37-2"></span>High CPU utilization

#### <span id="page-37-3"></span>Symptom

The sustained CPU utilization of the device is over 80%.

### <span id="page-37-4"></span>Troubleshooting flowchart

#### Figure 12 Troubleshooting high CPU utilization

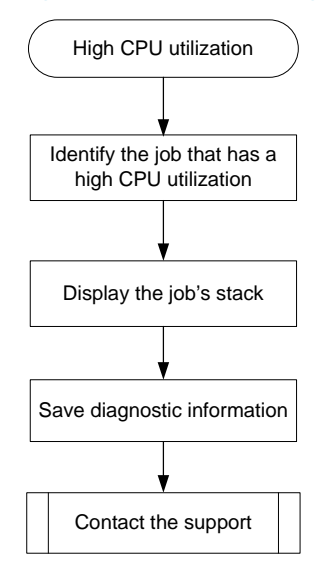

### <span id="page-37-5"></span>**Solution**

To resolve the problem:

1. Identify the job that has a high CPU utilization.

For Release 22xx, enter the hide view first. For Release 2307 or later, enter the probe view first. The following example was created in probe view.

[Sysname-probe] display process cpu slot 1

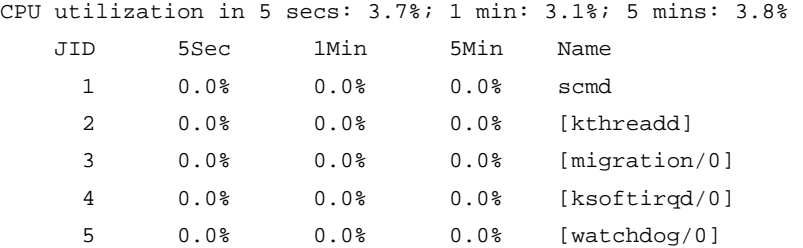

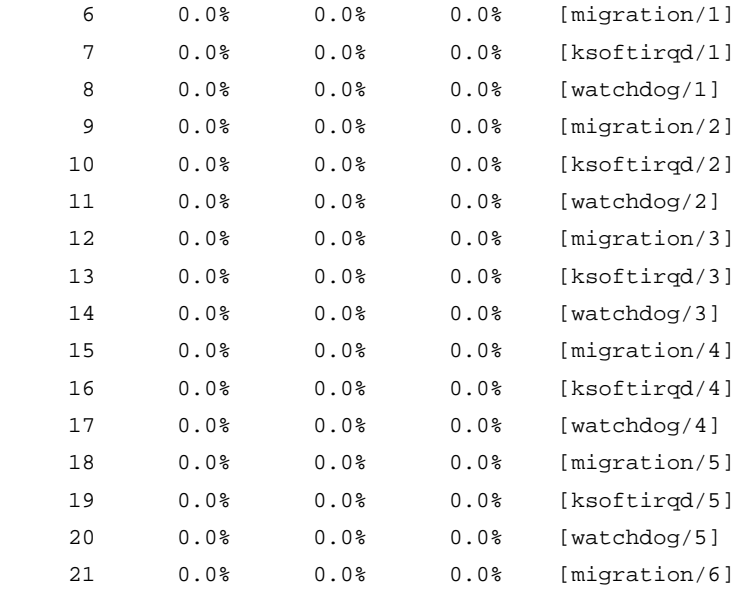

---- More ----

The output shows the average CPU usage values of jobs for the last 5 seconds, 1 minute, and 5 minutes. Typically, the average CPU usage of a job is less than 5%.

2. Display the job's stack. In this example, the job uses the ID of 14.

For Release 22xx, enter the hide view first. For Release 2307 or later, enter the probe view first. The following example was created for job 14 in probe view.

```
[Sysname-probe] follow job 14 
Attaching to process 14 ([watchdog/3]) 
Iteration 1 of 5 
------------------------------ 
Kernel stack: 
[<80379b24>] schedule+0x954/0x1270 
[<80199e5c>] watchdog+0xac/0x440 
[<8016fd88>] kthread+0xe8/0x120 
[<801221f0>] kernel_thread_helper+0x10/0x20 
Iteration 2 of 5 
------------------------------ 
Kernel stack: 
[<80379b24>] schedule+0x954/0x1270 
[<80199e5c>] watchdog+0xac/0x440 
[<8016fd88>] kthread+0xe8/0x120 
[<801221f0>] kernel_thread_helper+0x10/0x20 
Iteration 3 of 5 
------------------------------ 
Kernel stack: 
[<80379b24>] schedule+0x954/0x1270 
[<80199e5c>] watchdog+0xac/0x440
```
[<8016fd88>] kthread+0xe8/0x120

```
[<801221f0>] kernel_thread_helper+0x10/0x20
```

```
Iteration 4 of 5 
------------------------------ 
Kernel stack: 
[<80379b24>] schedule+0x954/0x1270 
[<80199e5c>] watchdog+0xac/0x440 
[<8016fd88>] kthread+0xe8/0x120 
[<801221f0>] kernel_thread_helper+0x10/0x20 
Iteration 5 of 5 
------------------------------ 
Kernel stack: 
[<80379b24>] schedule+0x954/0x1270 
[<80199e5c>] watchdog+0xac/0x440 
[<8016fd88>] kthread+0xe8/0x120 
[<801221f0>] kernel_thread_helper+0x10/0x20
```
- **3.** Save the information displayed in the previous steps.
- 4. Contact HP Support.

## <span id="page-39-1"></span>High memory utilization

#### <span id="page-39-2"></span>Symptom

The memory utilization of the device is higher than 60% for more than 30 minutes.

#### <span id="page-39-3"></span>Troubleshooting flowchart

#### Figure 13 Troubleshooting high memory utilization

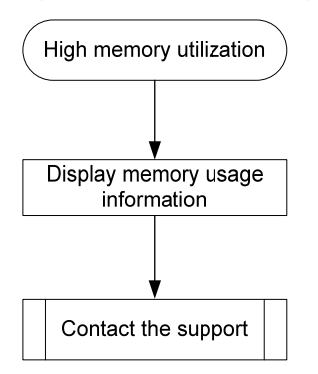

#### <span id="page-39-4"></span>**Solution**

To resolve the problem:

1. Execute the display system internal kernel memory pool command multiple times to display memory usage information.

[Sysname-probe] display system internal kernel memory pool slot 1 Active Number Size Align Slab Pg/Slab ASlabs NSlabs Name

<span id="page-40-0"></span>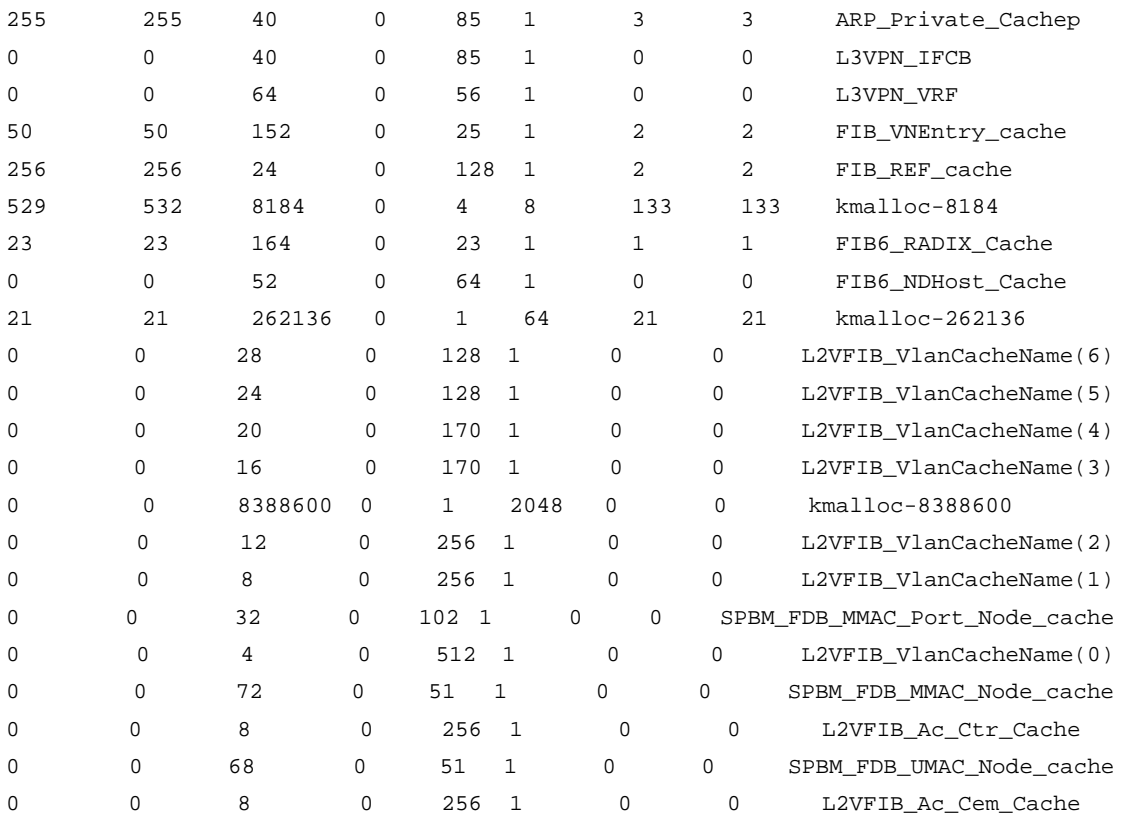

---- More ----

Each value line shows the memory information for a slab. The Number field shows the number of objects (memory blocks) allocated to the module. The Active field shows the number of objects used. If the percentage of the used objects keeps increasing, the slab might have memory leakage problems.

- 2. Save the information displayed in the previous step.
- 3. Contact HP Support.

#### IMPORTANT:

HP recommends not rebooting the device before you contact HP Support. You might lose critical diagnostic information if you reboot the device.

## <span id="page-40-1"></span>Related commands

This section lists the commands that you might use for troubleshooting system management.

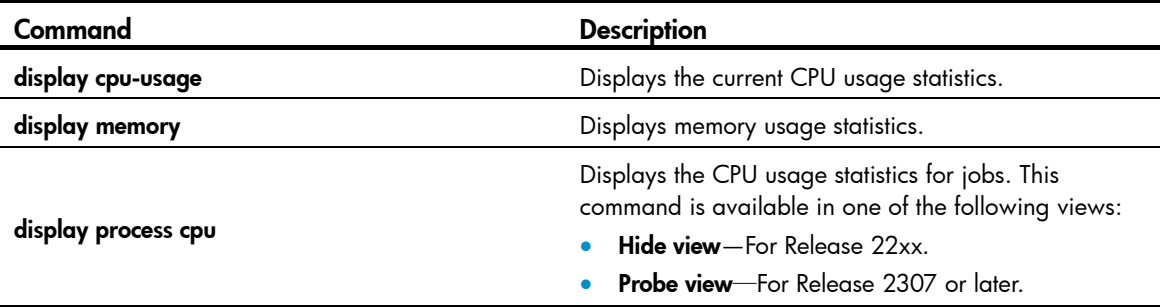

<span id="page-41-0"></span>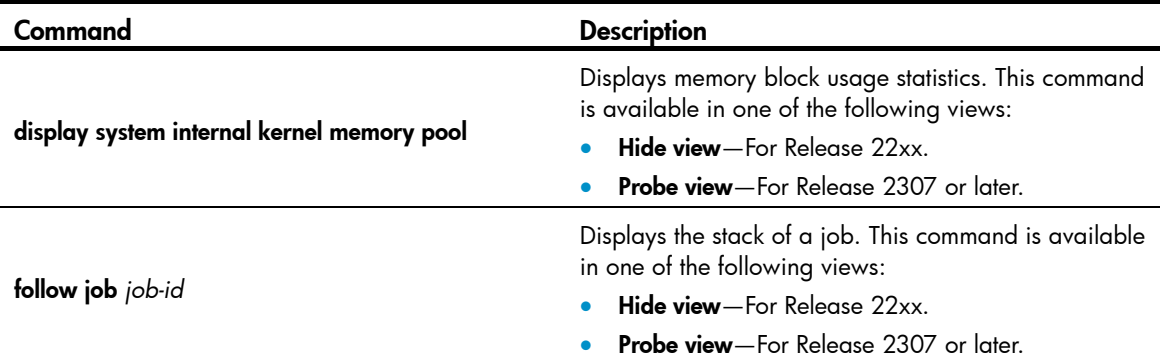

# <span id="page-41-1"></span>Troubleshooting other problems

# <span id="page-41-2"></span>Layer 2 forwarding failure

### <span id="page-41-3"></span>Symptom

Layer 2 packet loss occurs when the switch forwards packets to a peer on the same network segment and in the same VLAN.

### <span id="page-42-1"></span><span id="page-42-0"></span>Troubleshooting flowchart

#### Figure 14 Troubleshooting Layer 2 packet loss failure

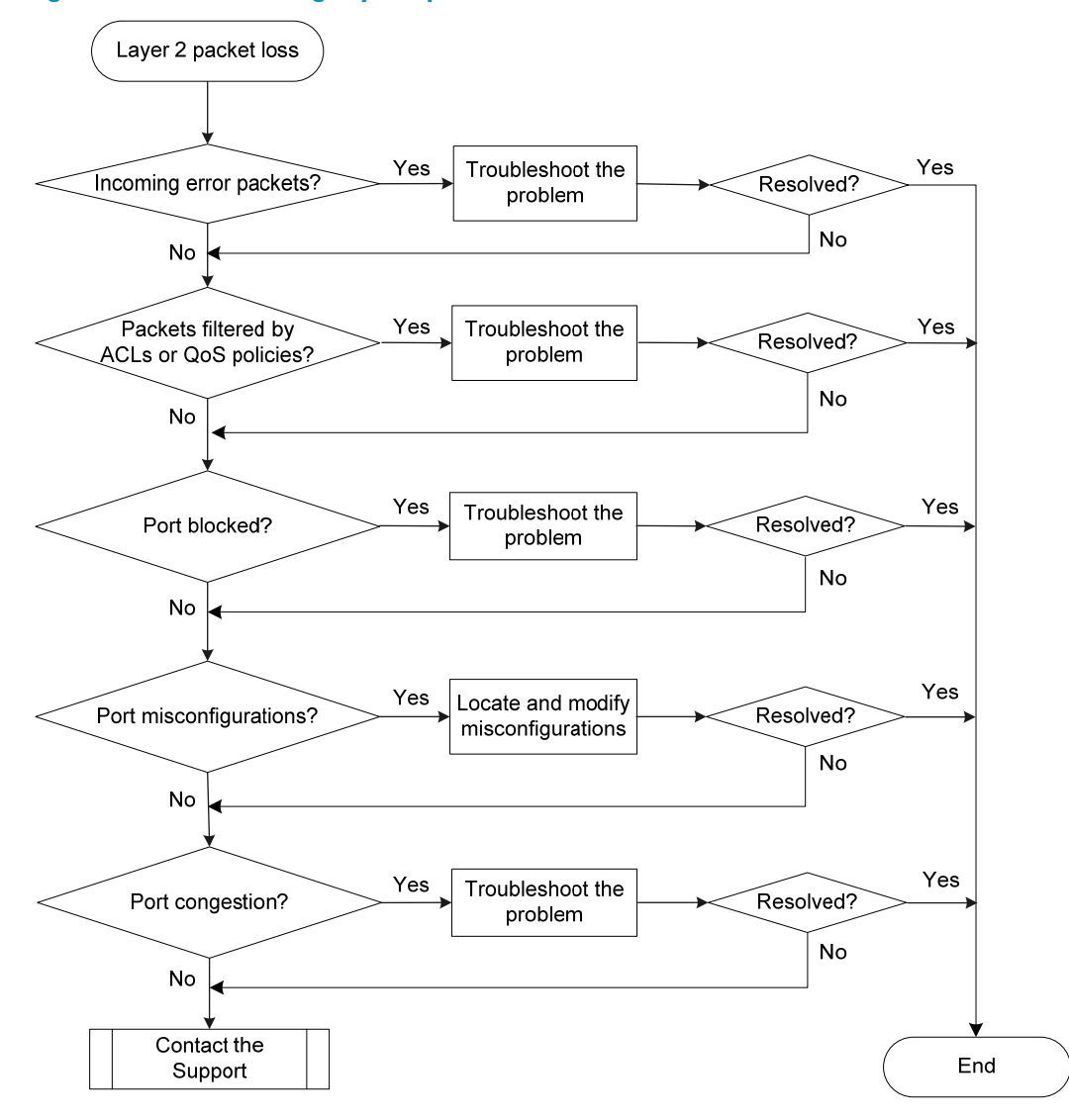

#### <span id="page-42-2"></span>**Solution**

To resolve the problem:

1. Verify that no error packets have been received on the local port:

```
a. Execute the display interface command and check for error packets.
   <Sysname> display interface Ten-GigabitEthernet1/0/36 
   Ten-GigabitEthernet1/0/36 current state: UP 
   Line protocol state: UP 
   IP Packet Frame Type: PKTFMT_ETHNT_2, Hardware Address: 000f-e200-002b 
   …… 
   Last 300 seconds input: 0 packets/sec 10 bytes/sec 0% 
     Last 300 seconds output: 0 packets/sec 10 bytes/sec 0%
```

```
 Input (total): 1438 packets, 480292 bytes 
           0 unicasts, 0 broadcasts, 1438 multicasts, 0 pauses 
 Input (normal): 1438 packets, - bytes 
           0 unicasts, 0 broadcasts, 1438 multicasts, 0 pauses 
 Input: 0 input errors, 0 runts, 0 giants, 0 throttles 
           0 CRC, 0 frame, - overruns, 0 aborts 
           - ignored, - parity errors 
 Output (total): 1440 packets, 475200 bytes 
           0 unicasts, 0 broadcasts, 1440 multicasts, 0 pauses 
 Output (normal): 1440 packets, - bytes 
           0 unicasts, 0 broadcasts, 1440 multicasts, 0 pauses 
 Output: 0 output errors, - underruns, - buffer failures 
           0 aborts, 0 deferred, 0 collisions, 0 late collisions 
           0 lost carrier, - no carrier
```
**b.** If the statistics are not zero, the following failures might occur:

- Interface hardware failure—To test such a failure, connect the cable that is connected to the local port to a correctly operating port (for example, Port A) with the same configurations as the local port. If Port A forwards traffic correctly, you can determine that the hardware of the local port fails. In this event, you must replace the local port with a correctly operating port.
- Transceiver module, fiber, or twisted pair failure—To test and resolve such a failure, replace the transceiver module, fiber, or twisted pair with a good one.
- − Inconsistent configurations—Verify that the configurations (including speed and duplex mode) of the peer are consistent with the local port. If they are inconsistent, modify the configurations of the local port.
- c. If the problem persists, contact HP Support.

When you contact HP Support, provide the following diagnostic information if packet loss occurs on the chip port with which the interface is associated:

# In Release 22xx, use the en\_diag command to enter en\_diag view. In Release 2307 and later versions, use the **probe** command to enter probe view. In en\_diag or probe view, execute the **debug port map** command to identify the chip port with which the interface is associated. [Sysname-diagnose] debug port map 1

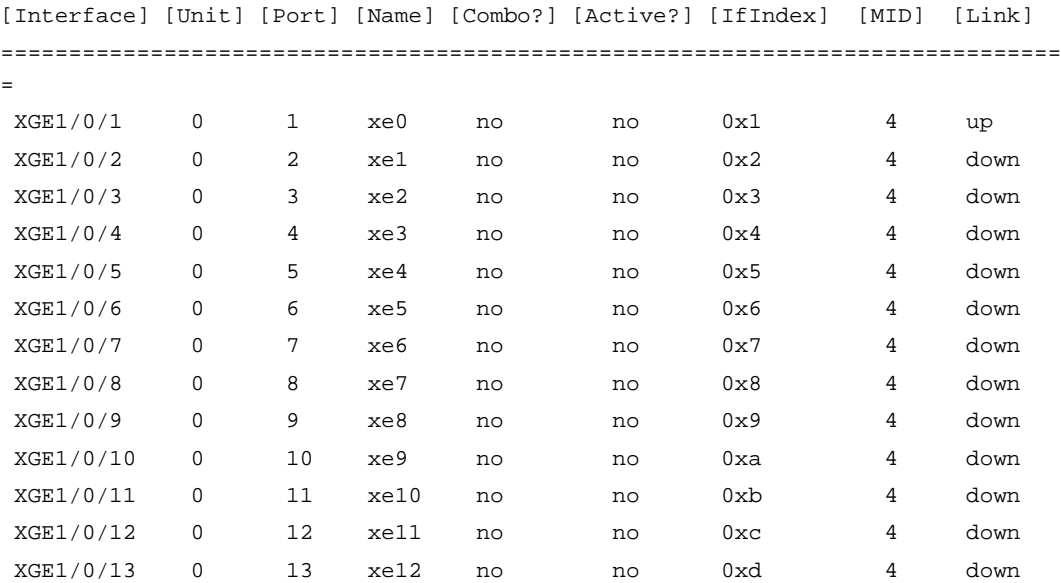

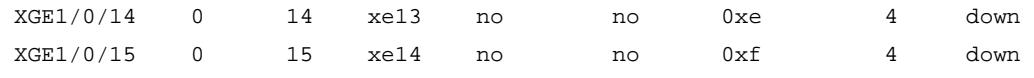

The output shows that Ten-GigabitEthernet 1/0/1 is associated with chip port xe0.

# Execute the **bcm 1 0 show/c/xe0** command to check the RDBGC and TDBGC fields for Rx and Tx dropped packet statistics, respectively. The statistics displayed were generated between the last and the current execution of the command. To view the change in dropped packet statistics, execute the command twice or more.

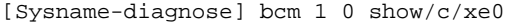

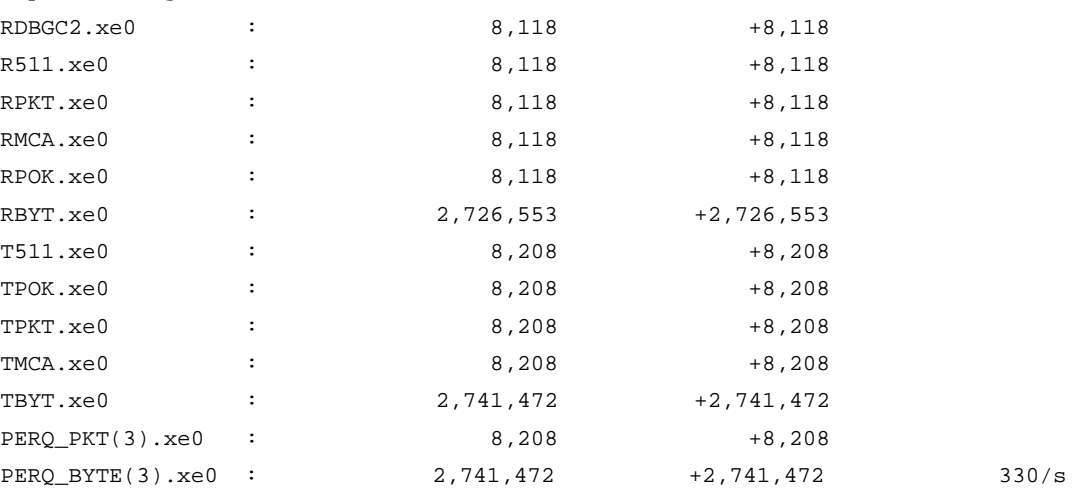

- 2. Verify that packets are not mistakenly filtered out by ACLs:
	- a. Examine the ACL and QoS policy configurations for packet filtering on the port, on the VLAN of the port, or globally. If packets are mistakenly filtered out, modify the ACL or QoS policy configuration.
		- To display the ACL configuration on the port for packet filtering, execute the display packet-filter command.
		- − To display the QoS policy configuration on the port, execute the **display gos policy** command.
		- − To display the QoS policy configuration on the VLAN of the port, execute the **display qos** vlan-policy command.
		- − To display the global QoS policy configuration, execute the **display gos policy global** command.
	- b. Verify that packets are not filtered out by ACLs automatically created by some features.
		- Execute the **display this** command in Ethernet interface view to verify that the ip source **binding** or **ip verify source** command is configured on the port. To display source quard binding entries, execute the display ip source binding or display ipv6 source binding command. If IP source guard is configured but the packets match no entry, further troubleshoot the problem based on the way the binding entries are created.
		- Determine whether the port is configured with the portal authentication. Packets of users that fail to pass the portal authentication will be dropped by the port. Use the **display portal** interface command to display the portal configuration information of the specified VLAN interface. Determine whether the portal authentication can be disabled based on the network conditions. To disable the portal authentication at Layer 3, use the undo portal server *server-name* command in VLAN interface view of the VLAN to which the port belongs.
- <span id="page-45-0"></span>− Determine whether MFF is configured on the VLAN to which the port belongs. Use the display mac-forced-forwarding vlan command to display the MFF information of the specified VLAN. If no gateway information is displayed in the output, verify that ARP snooping or DHCP snooping is correctly configured based on the MFF operation mode.
- 3. Verify that the port is not blocked:
	- $\circ$  Execute the **display stp brief** command to verify that STP does not set the state of the port to discarding. When the port is in discarding state, it cannot forward traffic. HP recommends disabling STP on the port, or configuring the port as an edge port if the port is connected to a terminal device.
	- $\circ$  If the port belongs to an aggregation group, execute the **display link-aggregation verbose** command to identify the port status. When the port is an Unselected port, it cannot forward traffic. Locate the reasons why the port is in Unselected state. For example, the attribute configurations of the port are different from the configurations of the reference port.
	- $\circ$  Identify whether the port is blocked by smart link. Use the **display smart-link group** command to view the port status. If the state of the port is **STANDBY** or **DOWN**, the port cannot forward traffic.
		- If the state of the port is **DOWN**, locate the reason for the port to be down. The possible reasons include: its uplink device is configured with monitor link, the link of the port fails, or the port is shut down. Further troubleshoot the problem based on the reason for the port to be down.
		- If the state of the port is **STANDBY**, perform an active/standby switchover in the smart link group.
- 4. Examine the following configurations that might cause packet loss:
	- $\circ$  VLAN configuration—Execute the display this command in Ethernet interface view to verify that the port is in the VLAN of the packets. If it is not, add the port to the VLAN.
	- $\circ$  Blackhole MAC address entries—Execute the display mac-address blackhole command to display blackhole MAC address entries. If the packets are discarded because they match a blackhole MAC address entry, delete the entry. To delete the blackhole MAC address entry, execute the undo mac-address blackhole *mac*-*address* vlan *vlan*-*id* command.
	- $\circ$  Rate limit—Execute the display gos Ir interface command to display the rate limit configuration on the port. If rate limit is configured on the port, make sure the committed information rate (CIR) and the committed burst size (CBS) are appropriate. To adjust the CIR and CBS values, execute the qos lr { inbound | outbound } cir *committed-information-rate* [ cbs *committed-burst-size* ] command.
	- $\circ$  Storm suppression—Execute the display this command in Ethernet interface view to display the configuration of storm suppression. Storm suppression includes broadcast suppression, multicast suppression, and unknown unicast suppression. To adjust the suppression thresholds, execute the broadcast-suppression, multicast-suppression, and unicast-suppression commands, respectively.
- 5. Verify that no congestion occurs by using the display qos queue-statistics interface command. If congestion occurs, locate and resolve the problem by referencing related congestion management documents.
- 6. If the problem persists, contact HP Support.

### <span id="page-45-1"></span>Related commands

This section lists the commands that you might use for troubleshooting Layer 2 packet loss failure.

<span id="page-46-0"></span>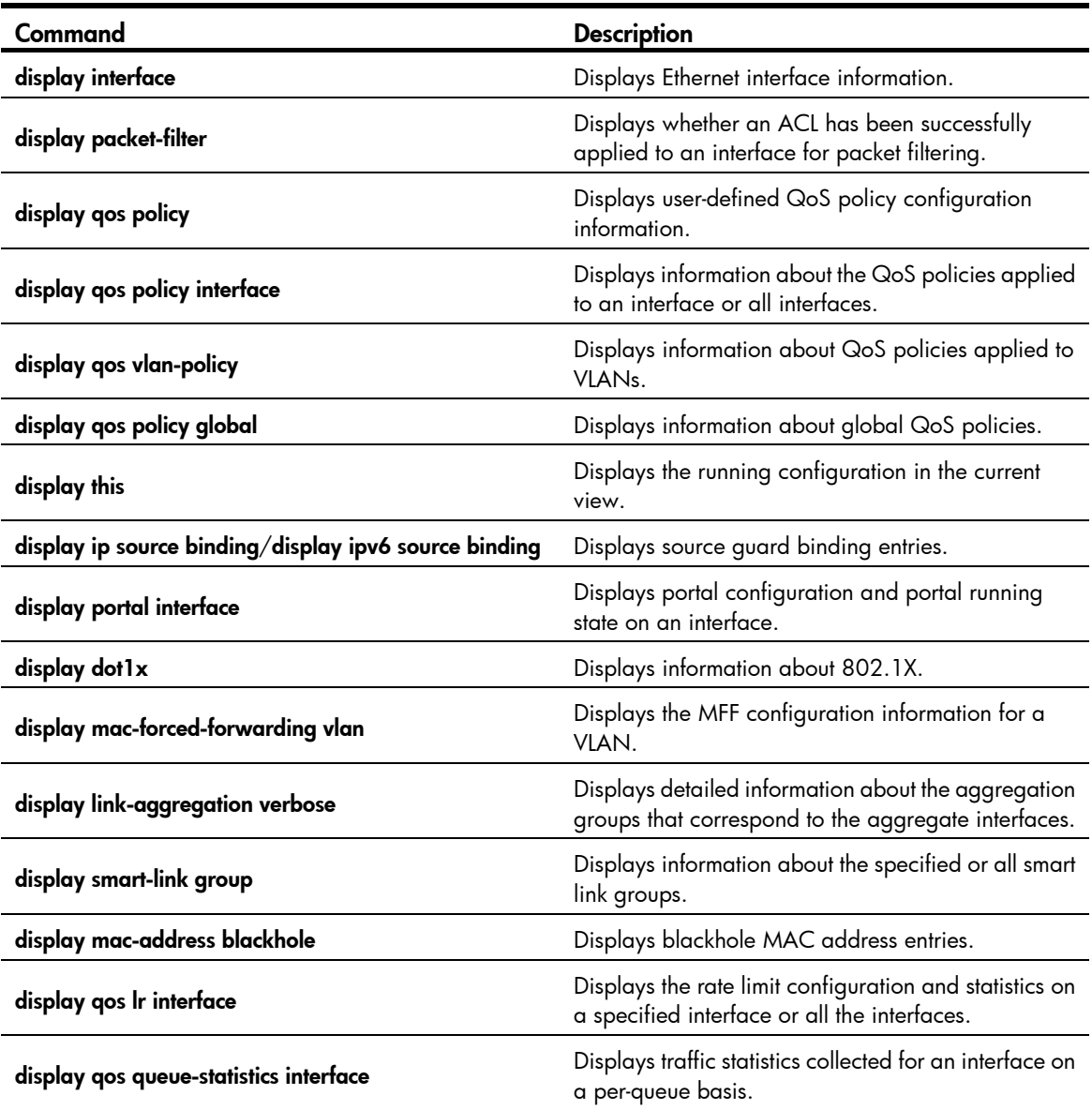

# <span id="page-46-1"></span>Layer 3 forwarding failure

## <span id="page-46-2"></span>Symptom

Packet loss occurs when the switch forwards packets to a different network.

## <span id="page-47-1"></span><span id="page-47-0"></span>Troubleshooting flowchart

#### Figure 15 Troubleshooting Layer 3 forwarding failure

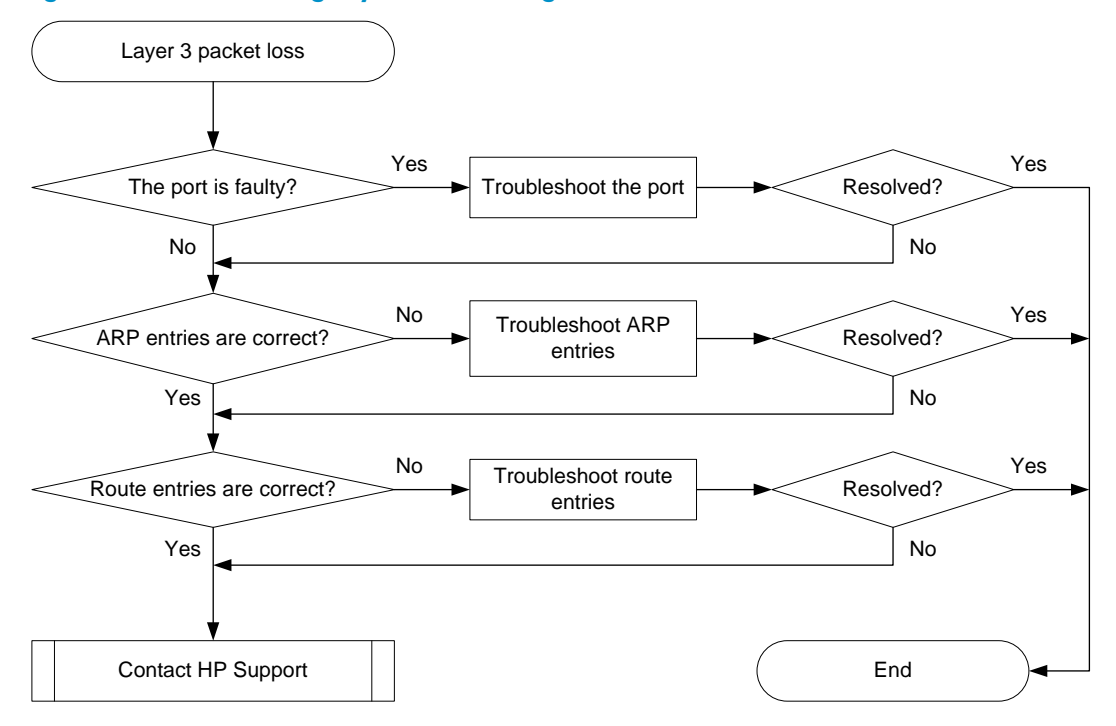

#### <span id="page-47-2"></span>**Solution**

To resolve the problem:

- 1. Verify that the port is not faulty (due to hardware or configuration problems). If the port is faulty, follow the solution in ["Layer 2 forwarding failure](#page-41-2)" to troubleshoot the problem.
- 2. Verify that ARP entries are correct:
	- a. Execute the display arp command to verify that ARP entries are correct.
		- If incorrect ARP entries exist, execute the **debugging arp packet** command to locate the problem.
		- − If the switch learns no ARP entries, you can execute the arp static command to configure static ARP entries.
	- b. Execute the display mac-address command to verify that the output interfaces in the MAC address entries and ARP entries are the same by using the **display mac-address** command.

If the output interfaces are not the same, execute the reset command to clear the ARP entries. Then the switch can learn ARP entries again.

- 3. Verify that route entries are correct:
	- a. Execute the display ip routing-table command to verify that route entries are correct. If incorrect route entries exist, troubleshoot the protocol that learns the route entries.
	- **b.** Execute the **display fib** command to verify that the output interfaces in the FIB entries and route entries are the same.

If the output interfaces are not the same, execute the reset command to clear the route entries. Then the switch can learn route entries again.

4. If the problem persists, contact HP Support.

### <span id="page-48-1"></span><span id="page-48-0"></span>Related commands

This section lists the commands that you might use for troubleshooting Layer 3 forwarding failure.

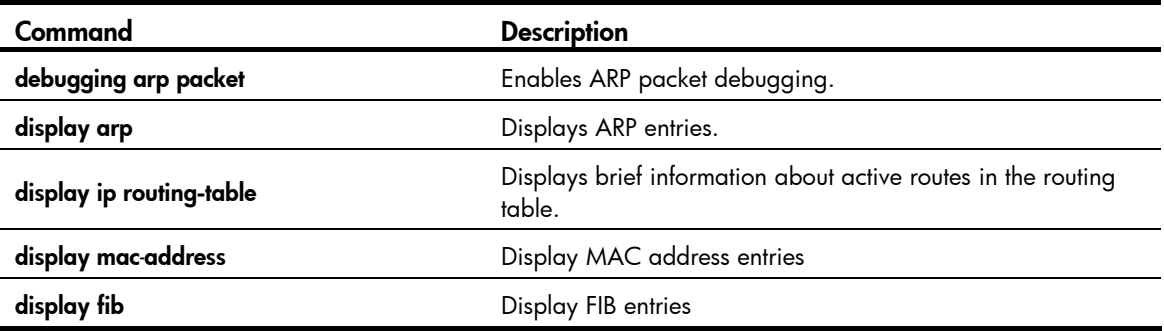

# <span id="page-48-2"></span>Protocol flapping

### <span id="page-48-3"></span>Symptom

The switch cannot send or receive protocol packets.

## <span id="page-48-4"></span>Troubleshooting flowchart

#### Figure 16 Troubleshooting protocol flapping

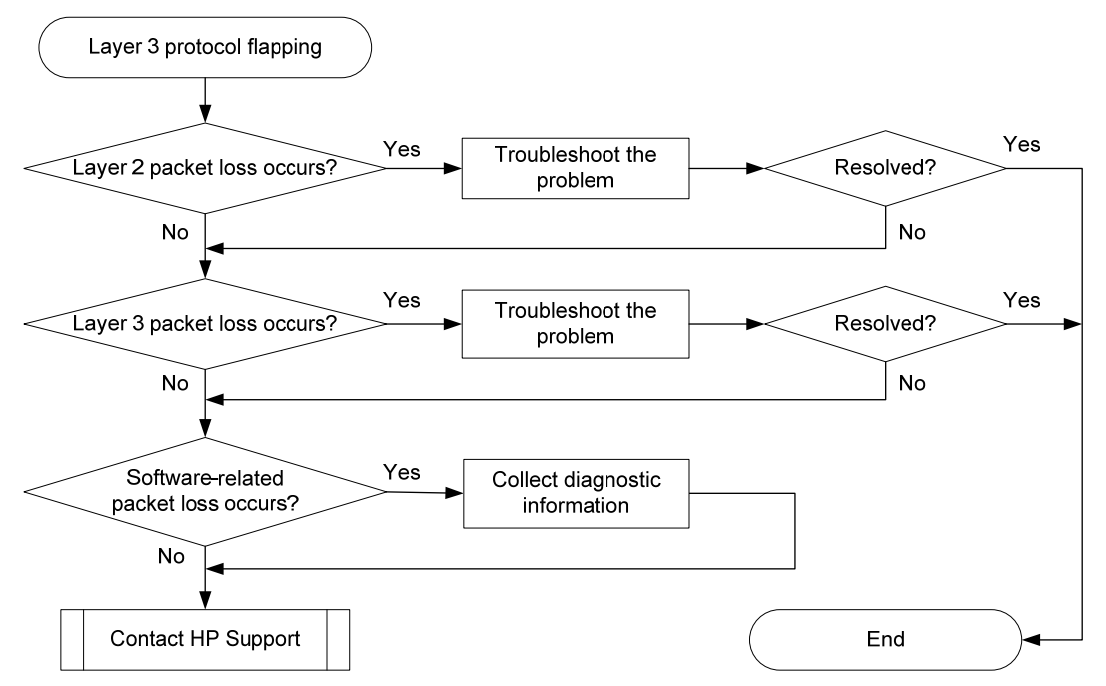

### <span id="page-49-1"></span><span id="page-49-0"></span>**Solution**

To resolve the problem:

- 1. Verify that Layer 2 is operating correctly, as described in "[Layer 2 forwarding failure](#page-41-2)."
- 2. Verify that Layer 3 is operating correctly, as described in "[Layer 3 forwarding failure](#page-46-1)."
- 3. Execute the debug rxtx softcar show 1 command in en\_diag view to check for software-related packet loss.

[Sysname-diagnose] debug rxtx softcar show 1

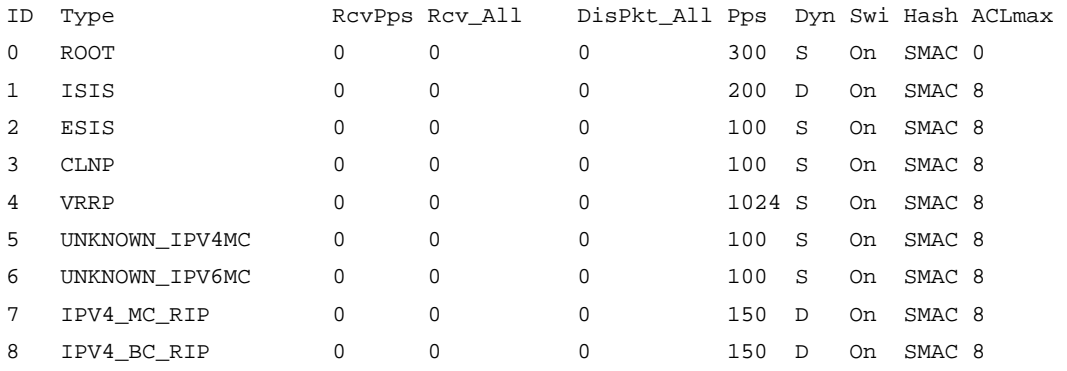

4. If the problem persists, contact HP Support.

When you contact HP Support, provide diagnostic information if software-related packet loss occurred.

# <span id="page-49-2"></span>Fan failure

### <span id="page-49-3"></span>Symptom

The fans do not operate correctly.

## <span id="page-50-1"></span><span id="page-50-0"></span>Troubleshooting flowchart

#### Figure 17 Flowchart for troubleshooting fan failure

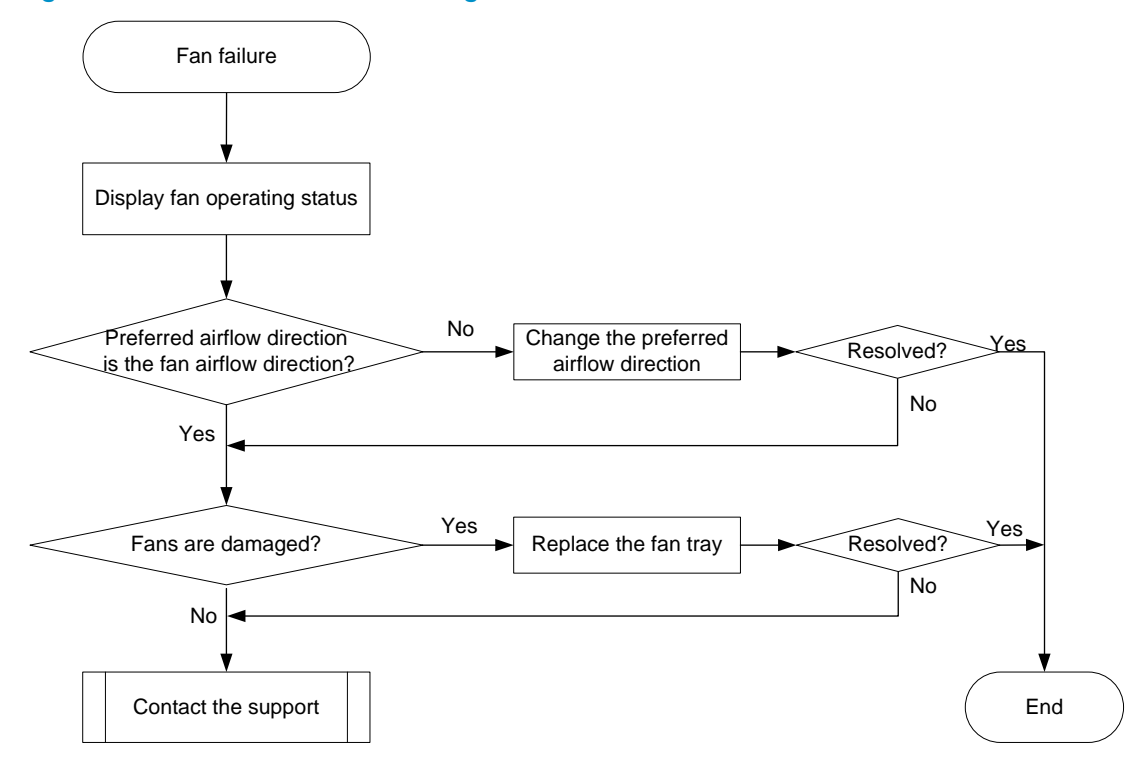

#### <span id="page-50-2"></span>**Solution**

To resolve the problem:

- 1. Verify that the preferred airflow direction specified for the fans is the same as the airflow direction of the fans:
	- a. Display fan operating status.

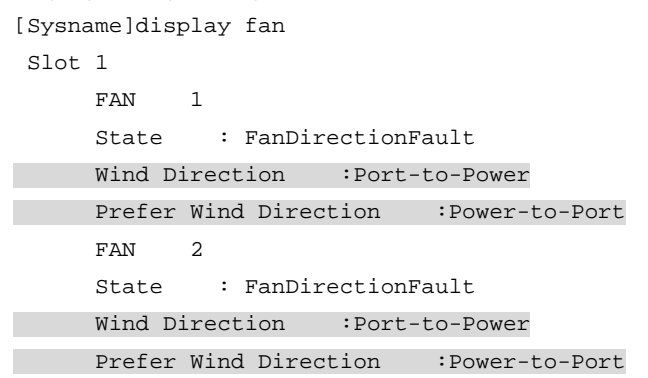

b. If the preferred airflow direction is different, use the fan prefer-direction slot *slot-number*  { power-to-port | port-to-power } command to change the setting.

[Sysname] fan prefer-direction slot 1 port-to-power

c. Verify the modification. [Sysname]display fan Slot 1

<span id="page-51-0"></span>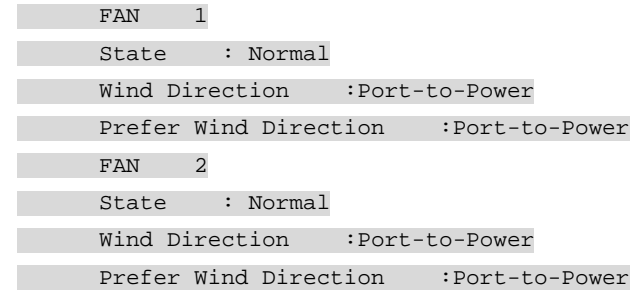

- 2. If the fans still cannot operate correctly, check whether the fans are damaged. If the fan status is fault, replace the fan tray.
- 3. If the problem persists, contact HP Support.

### <span id="page-51-1"></span>Related commands

This section lists the commands that you might use for troubleshooting fans.

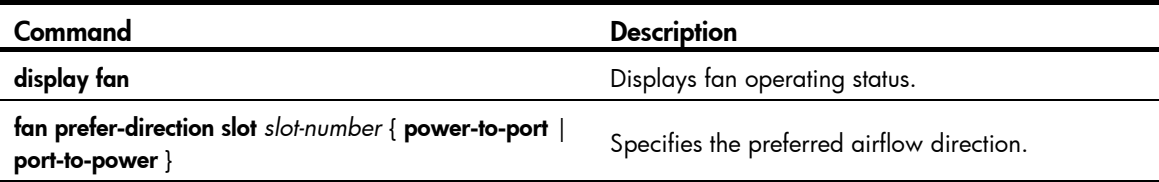